# Περιεχόμενα

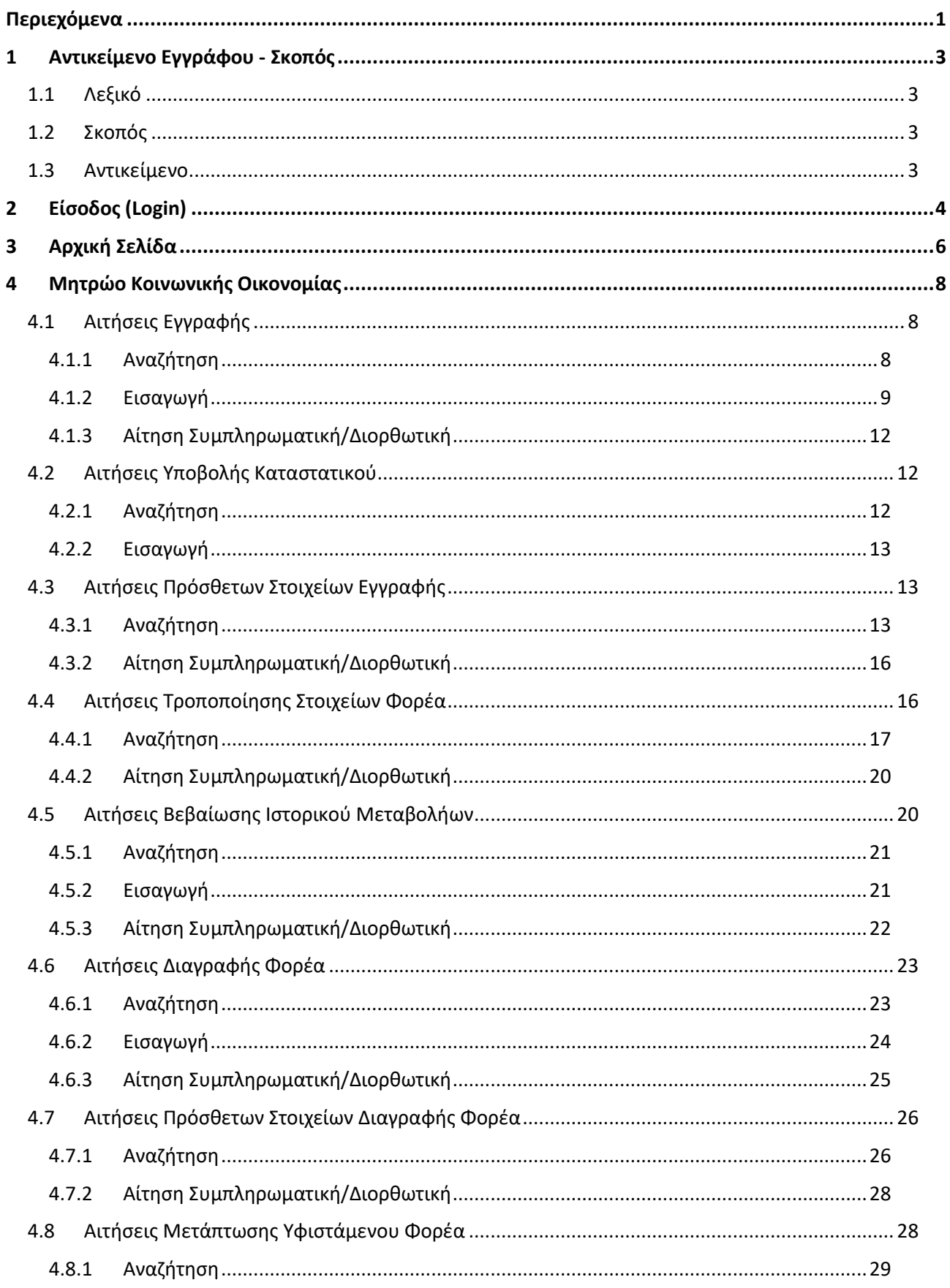

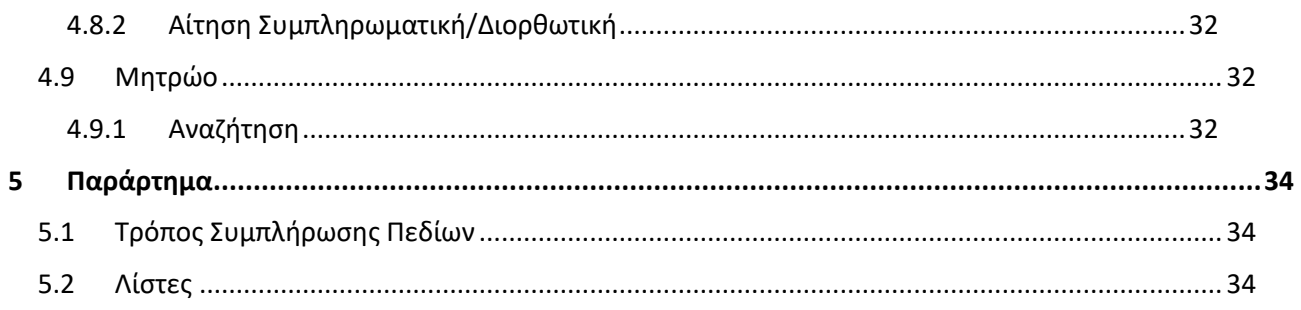

## **1 ΑΝΤΙΚΕΊΜΕΝΟ ΕΓΓΡΆΦΟΥ - ΣΚΟΠΌΣ**

## **1.1 Λεξικό**

Εξωτερικός Χρήστης: Νοείται οποιοδήποτε Φυσικό ή Μη Φυσικό Πρόσωπο έχει πρόσβαση στο Γενικό Μητρώο Φορέων Κοινωνικής και Αλληλέγγυας Οικονομίας

Εσωτερικός Χρήστης: Χρήστες του ΥΠΟΥΡΓΕΙΟΥ ΕΡΓΑΣΙΑΣ ΚΑΙ ΚΟΙΝΩΝΙΚΗΣ ΑΛΛΗΛΕΓΓΥΗΣ αρμόδιοι για το Γενικό Μητρώο Φορέων Κοινωνικής και Αλληλέγγυας Οικονομίας

## **1.2 Σκοπός**

Σκοπός του παρόντος εγγράφου είναι η αναλυτική παρουσίαση του τρόπου χρήσης του συστήματος από τον εξωτερικό χρήστη.

## **1.3 Αντικείμενο**

Στο παρόν έγγραφο περιγράφονται αναλυτικά οι λειτουργίες και ο τρόπος χρήσης του συστήματος για τον εξωτερικό χρήστη.

# **2 ΕΙΣΟΔΟΣ (LOGIN)**

Ο χρήστης επιλέγοντας το ανάλογο link οδηγείται στην σελίδα εισαγωγής του στο σύστημα, όπως φαίνεται παρακάτω:

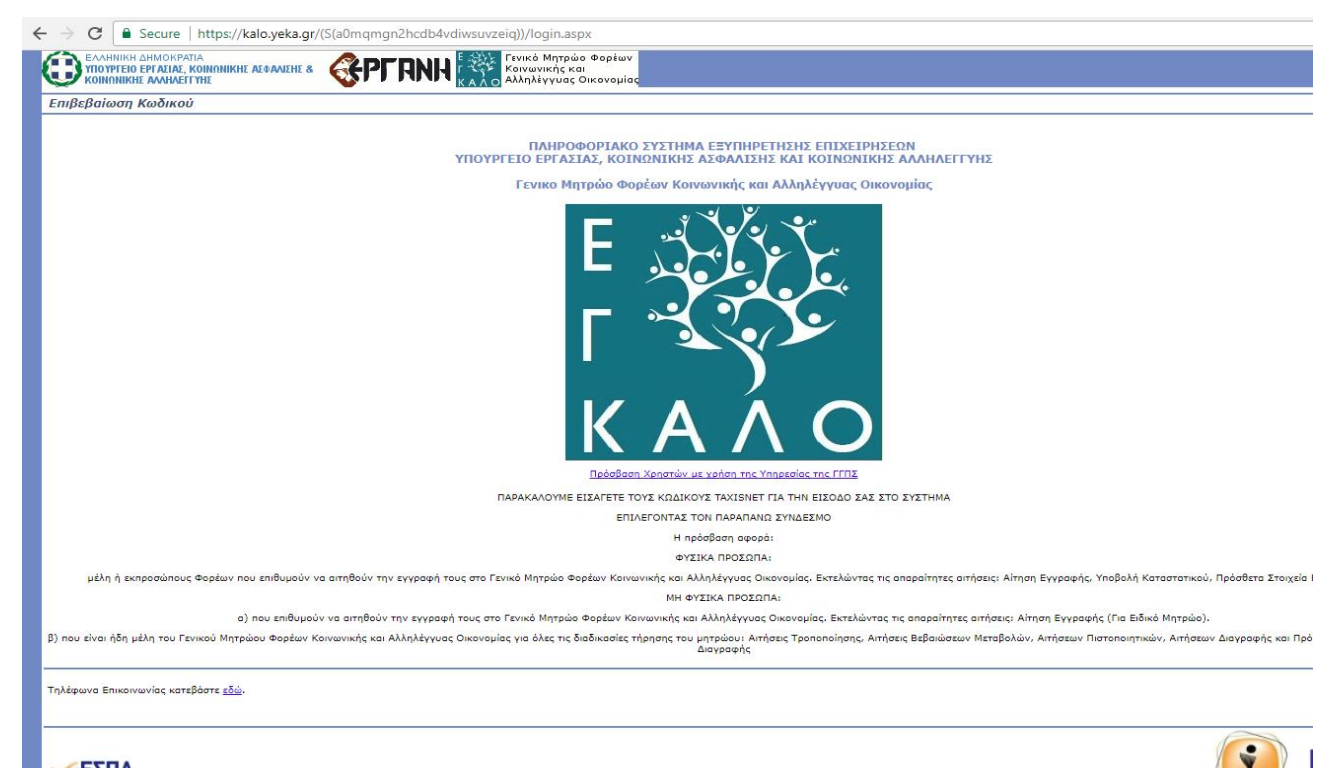

Ο χρήστης για να συνδεθεί στο σύστημα καλείται μπει με τα στοιχεία του TAXISNET και να εγκρίνει την εξουσιοδότηση για την χρήση των στοιχείων του από το σύστημα.

Η πρόσβαση αφορά:

- Φυσικά Πρόσωπα: Μέλη ή εξουσιοδοτημένους Εκπροσώπους υπό σύσταση Φορέων (Κοιν.Σ.Επ ή Συν.Εργαζομένων) που επιθυμούν να αιτηθούν την εγγραφή τους στο Γενικό Μητρώο Φορέων Κοινωνικής και Αλληλέγγυας Οικονομίας (Μητρώο Κοινωνικής Επιχειρηματικότητας). Εκτελώντας τις απαραίτητες αιτήσεις: Αίτηση Εγγραφής, Υποβολή Καταστατικού, Πρόσθετα Στοιχεία ΕγγραφήςΝομικά πρόσωπα:
	- o που επιθυμούν να αιτηθούν την εγγραφή τους στο Γενικό Μητρώο Φορέων Κοινωνικής και Αλληλέγγυας Οικονομίας. Εκτελώντας τις απαραίτητες αιτήσεις: Αίτηση Εγγραφής (Για Ειδικό Μητρώο Φορέων Κ.ΑΛ.Ο ή για ΚΟΙ.Σ.Π.Ε).
	- o που είναι ήδη μέλη του Γενικού Μητρώου Φορέων Κοινωνικής και Αλληλέγγυας Οικονομίας για όλες τις διαδικασίες τήρησης του Μητρώου: Αιτήσεις Τροποποίησης, Αιτήσεις Βεβαιώσεων Ιστορικού Μεταβολών, Αιτήσεων Πιστοποιητικών Μέλους, Αιτήσεων Διαγραφής και Πρόσθετων Στοιχείων Διαγραφής

Για να γίνει αυτό πρέπει να πατήσει το link «Πρόσβαση Χρηστών με χρήση της Υπηρεσίας της ΓΓΠΣ», το οποίο τον οδηγεί στην παρακάτω σελίδα.

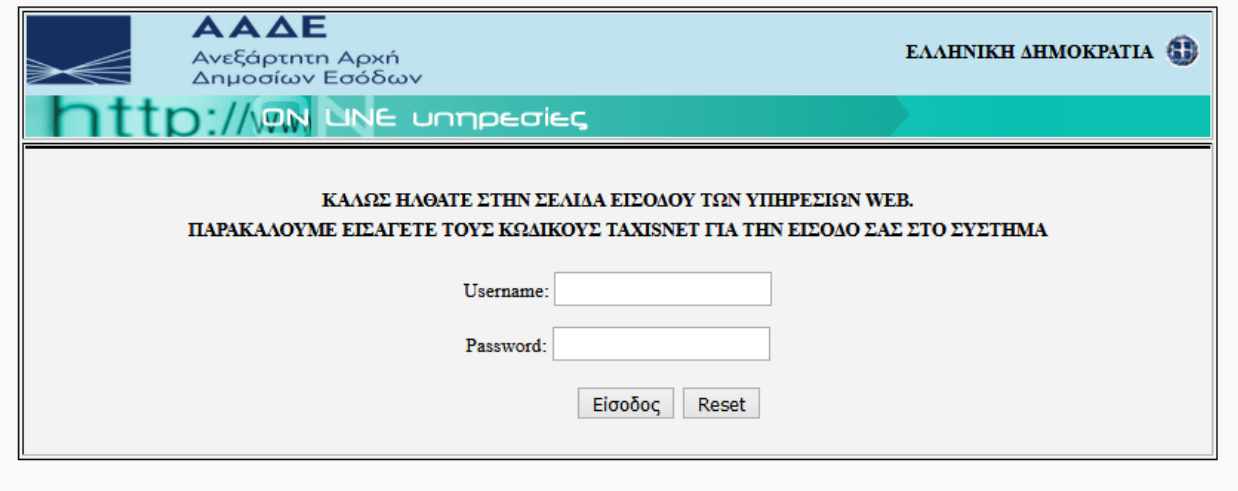

Αφού συμπληρώσει σωστά τα στοιχεία που του ζητάει πατάει το κουμπί «Είσοδος» και οδηγείται στην επόμενη σελίδα που του ζητάει εξουσιοδότηση.

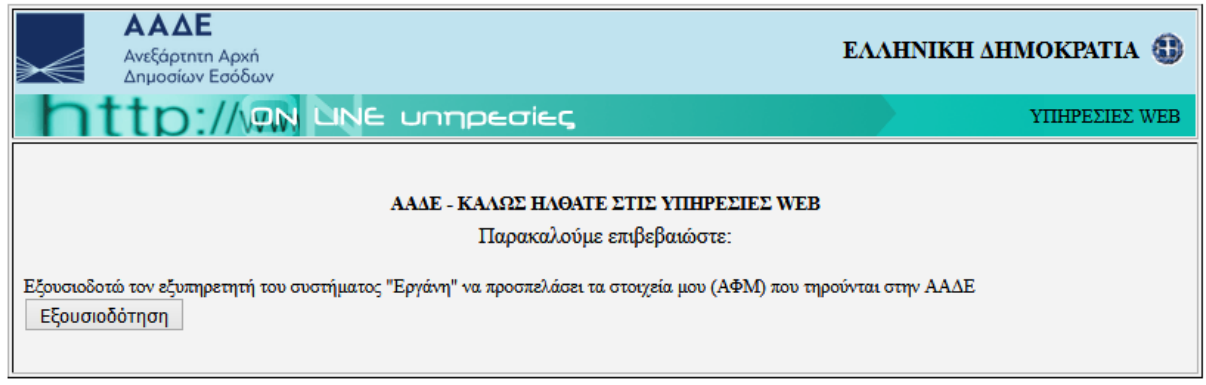

Πατώντας το κουμπί «Εξουσιοδότηση» επιστρέφει ο χρήστης στην αρχική σελίδα του συστήματος.

Σημειώσεις:

• Αυτή η σελίδα ενδέχεται να μην εμφανιστεί σε περίπτωση που ο χρήστης δεν έχει ενεργοποιημένη την Javascript η οποία είναι απαραίτητη για την ορθή λειτουργία του συστήματος και στην περίπτωση αυτή εμφανίζεται αντίστοιχη ενημερωτική σελίδα.

## **3 ΑΡΧΙΚΗ ΣΕΛΙΔΑ**

Στον χρήστη μετά από επιτυχή σύνδεση στο σύστημα ή με αντίστοιχη επιλογή από το κεντρικό μενού της εφαρμογής εμφανίζεται η Αρχική Σελίδα του συστήματος, όπως φαίνεται παρακάτω:

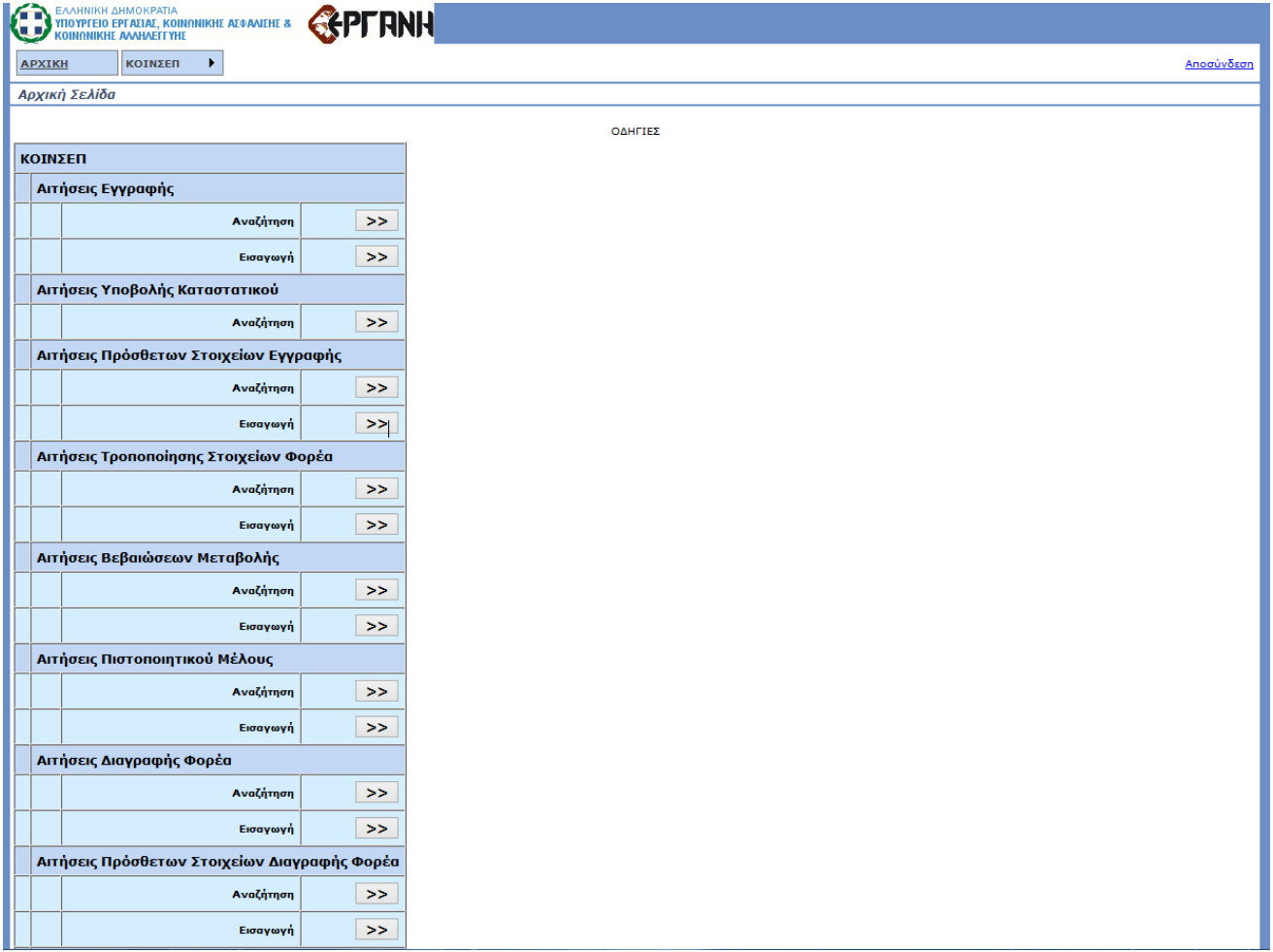

Στο Πάνω Μέρος της σελίδας (όπως και σε κάθε σελίδα της εφαρμογής) εμφανίζεται το Κεντρικό Μενού της εφαρμογής με τις παρακάτω επιλογές ανάλογα τα δικαιώματα του χρήστη:

- Αρχική Σελίδα (Μεταφορά στην Αρχική Σελίδα)
- ΜΗΤΡΏΟ ΚΟΙΝΩΝΙΚΉΣ ΟΙΚΟΝΟΜΊΑΣ
	- o Αιτήσεις Εγγραφής (Αναζήτηση & Εισαγωγή)
	- o Αιτήσεις Υποβολής Καταστατικού (Αναζήτηση)
	- o Αιτήσεις Πρόσθετων Στοιχείων Εγγραφής (Αναζήτηση & Εισαγωγή)
	- o Αιτήσεις Τροποποίησης Στοιχείων Φορέα (Αναζήτηση & Εισαγωγή)
	- o Αιτήσεις Βεβαίωσης Ιστορικού Μεταβολών (Αναζήτηση & Εισαγωγή)
	- o Αιτήσεις Πιστοποιητικού Μέλους (Αναζήτηση & Εισαγωγή)
	- o Αιτήσεις Διαγραφής Φορέα (Αναζήτηση & Εισαγωγή)
	- o Αιτήσεις Πρόσθετων Στοιχείων Διαγραφής Φορέα (Αναζήτηση & Εισαγωγή)
	- o Αιτήσεις Μετάπτωσης Υφιστάμενων Φορέων (Αναζήτηση & Εισαγωγή)

o ΜΗΤΡΏΟ ΚΟΙΝΩΝΙΚΉΣ ΟΙΚΟΝΟΜΊΑΣ Μητρώο (Αναζήτηση)

Κάτω από το Κεντρικό Μενού της σελίδας (όπως και σε κάθε σελίδα της εφαρμογής) εμφανίζεται ο τίτλος της σελίδας και σε περίπτωση που υπάρχει βοήθεια αυτή εμφανίζεται με αντίστοιχο link δίπλα από τον τίτλο.

Το μέσο της σελίδας είναι και αυτό που εναλλάσσεται κατά την πλοήγηση του χρήστη εντός της εφαρμογής. Στην αρχική σελίδα υπάρχει όλο το μενού.

Στο κάτω μέρος της σελίδας (όπως και σε κάθε σελίδα της εφαρμογής) εμφανίζονται τα στοιχεία υποστήριξης και τα στοιχεία του συνδεδεμένου χρήστη.

## **4 ΜΗΤΡΩΟ ΚΟΙΝΩΝΙΚΗΣ ΟΙΚΟΝΟΜΙΑΣ**

Ο χρήστης ανάλογα την κατάσταση του Μητρώο ως προς το Α.Φ.Μ. Του, μπορεί να δει τα στοιχεία που διατηρούνται στο σύστημα για οποιαδήποτε μέλος του Μητρώου τον αφορά.

Ειδικά:

Για Α.Φ.Μ. Φυσικού Προσώπου ο χρήστης που είναι μέλος ή εξουσιοδοτημένος εκπρόσωπος υπό σύσταση Φορέα (Κοιν.Σ.Επ, Συν.Εργαζομένων) που θέλει να ενταχθεί στο Μητρώο μπορεί να αναλάβει να εκτελέσει τις διαδοχικές διαδικασίες εγγραφής μέχρι την σύσταση του Νομικού Προσώπου:

- 1. Αίτηση Εγγραφής
- 2. Υποβολή Καταστατικού (σε φυσική μορφή)
- 3. Αίτηση Πρόσθετων στοιχείων Εγγραφής

Για Α.Φ.Μ. Μη Φυσικού – Νομικού Προσώπου

- 1. ο χρήστης που θέλει να ενταχθεί στο Μητρώο (ΚΟΙ.Σ.Π.Ε ή Αλλοι Φορείς Κ.ΑΛ.Ο)μπορεί να εκτελέσει τις διαδοχικές διαδικασίες εγγραφής:
	- 1. Αίτηση Εγγραφής
	- 2. Υποβολή Καταστατικού (σε φυσική μορφή)
- 2. ο χρήστης που είναι μέλος του Μητρώου και διαθέτει ΑΓΕΜΚΟ μπορεί να δει την κατάσταση στοιχεία που τηρούνται ηλεκτρονικά στο Μητρώο για τον φορέα και να εκτελέσει τις διαδικασίες τήρησης του Μητρώου
	- o Αιτήσεις Τροποποίησης Στοιχείων Φορέα
	- o Αιτήσεις Διαγραφής Φορέα
	- o Αιτήσεις Πρόσθετων Στοιχείων Διαγραφής Φορέα
	- o Αιτήσεις Βεβαίωσης Ιστορικού Μεταβολων
	- o Αιτήσεις Πιστοποιητικού Μέλους

## **4.1 Αιτήσεις Εγγραφής**

#### *4.1.1 Αναζήτηση*

Ο χρήστης μπορεί από εδώ να ψάξει όλες τις αιτήσεις εγγραφής που έχουν γίνει συμπληρώνοντας τα κατάλληλα στοιχεία που προσφέρονται ως κριτήρια αναζήτησης. Πατώντας το κουμπί «Αναζήτηση» εμφανίζεται η λίστα αιτήσεων που υπάρχουν στο σύστημα, τις οποίες έχει το δικαίωμα να δει και ταιριάζουν με τα κριτήρια που συμπλήρωσε.

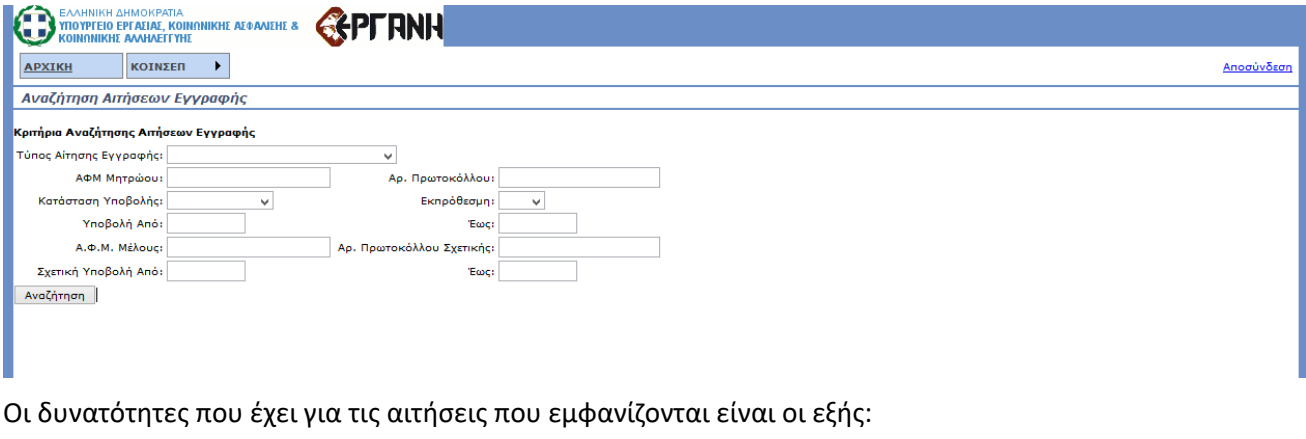

- «Επισκόπηση», η δυνατότητα προβολής της επιλεγμένης αίτησης χωρίς τη δυνατότητα επεξεργασίας.
- «Διαχείριση», η δυνατότητα προβολής και επεξεργασίας της επιλεγμένης αίτησης όταν αυτή βρίσκεται σε «Προσωρινή» κατάσταση.
- «Διαγραφή», η δυνατότητα διαγραφής μιας αίτησης όταν αυτή βρίσκεται σε «Προσωρινή» κατάσταση.

#### *4.1.2 Εισαγωγή*

Ο χρήστης για να εισάγει στο σύστημα μία αίτηση πρέπει να συμπληρώσει τα παρακάτω στοιχεία αφού μεταβεί στην σελίδα εισαγωγής:

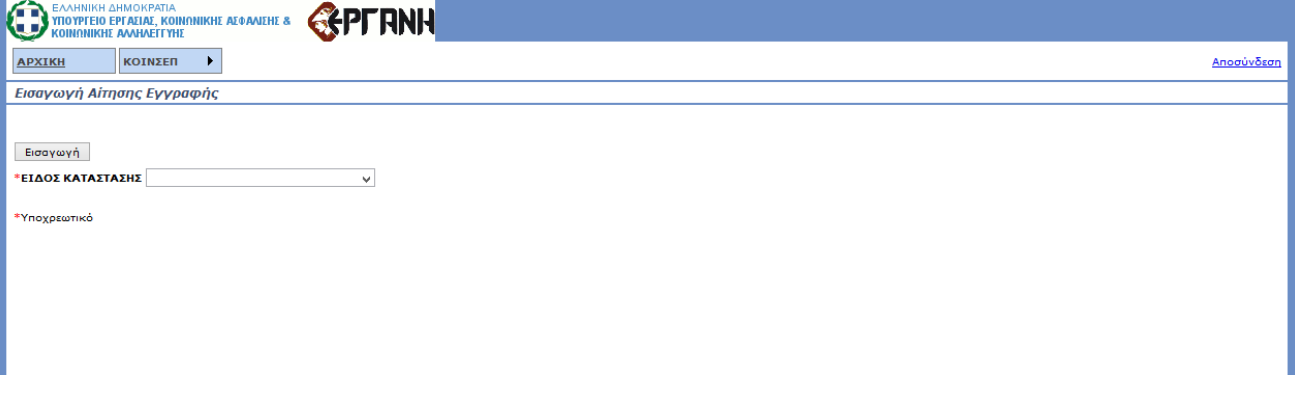

• Είδος κατάστασης

Πατώντας το κουμπί «Εισαγωγή» θα του ζητηθεί επιβεβαίωση για την δημιουργία αίτησης εγγραφής. Μετά την επιβεβαίωση, ο χρήστης θα μπορεί να συμπληρώσει τα στοιχεία της αίτησης όπως φαίνεται παρακάτω:

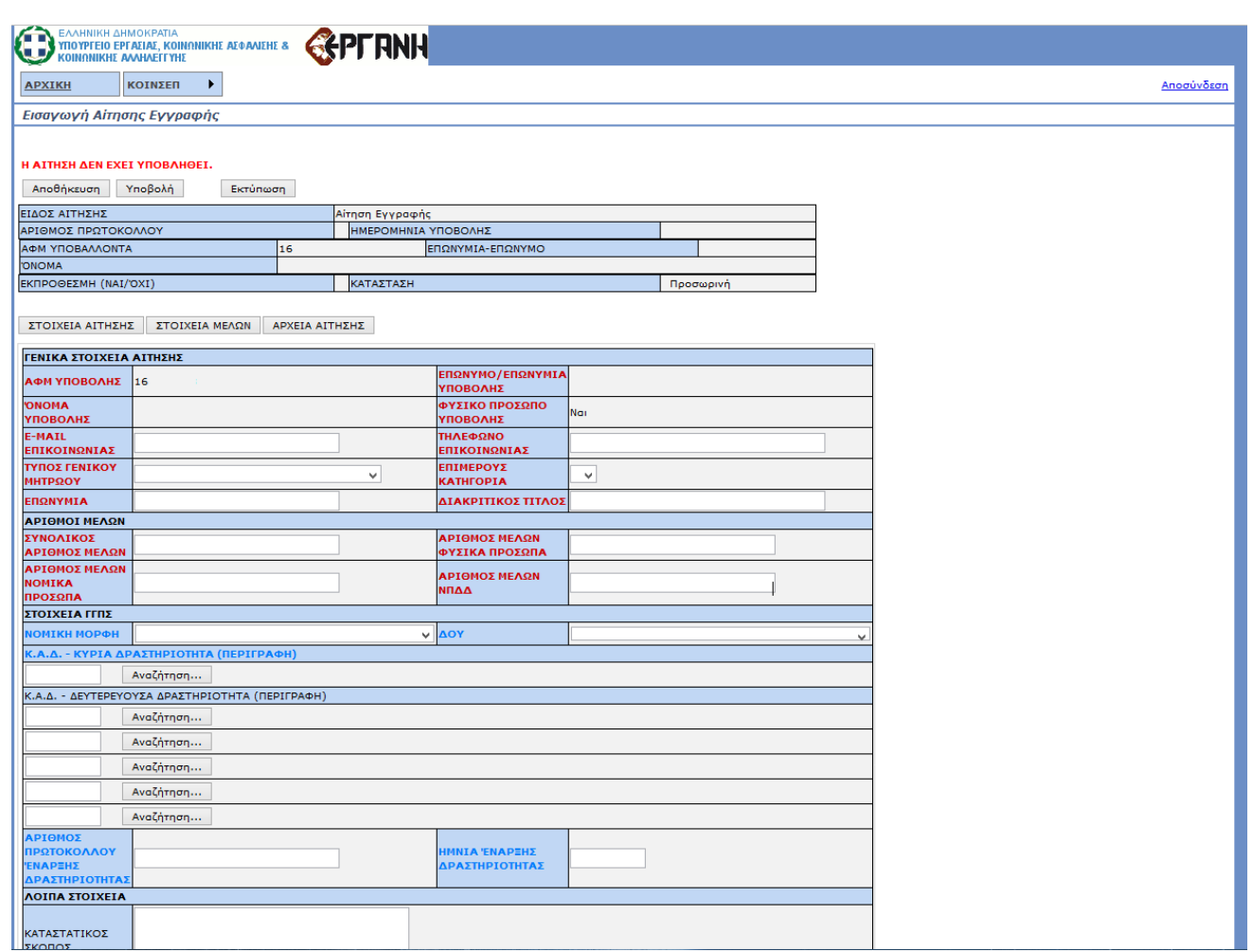

Τα στοιχεία του Υποβάλλοντα θα είναι συμπληρωμένα από το ΑΦΜ που δόθηκε κατά την εισαγωγή. Η αίτηση έχει τρεις (3) καρτέλες: ΣΤΟΙΧΕΙΑ ΑΙΤΗΣΗΣ, ΣΤΟΙΧΕΙΑ ΜΕΛΩΝ, ΑΡΧΕΙΑ ΑΙΤΗΣΗΣ.

Στην πρώτη συμπληρώνονται τα στοιχεία που είναι υποχρεωτικά ανάλογα με τον τύπο της εταιρείας. Στην δεύτερη (Στοιχεία Μελών) αποθηκεύονται τα μέλη της εταιρείας, ο καθένας με τα στοιχεία του. Για να προσθέσει ο χρήστης ένα μέλος πατάει το κουμπί «Προσθήκη» και οδηγείται στην παρακάτω φόρμα:

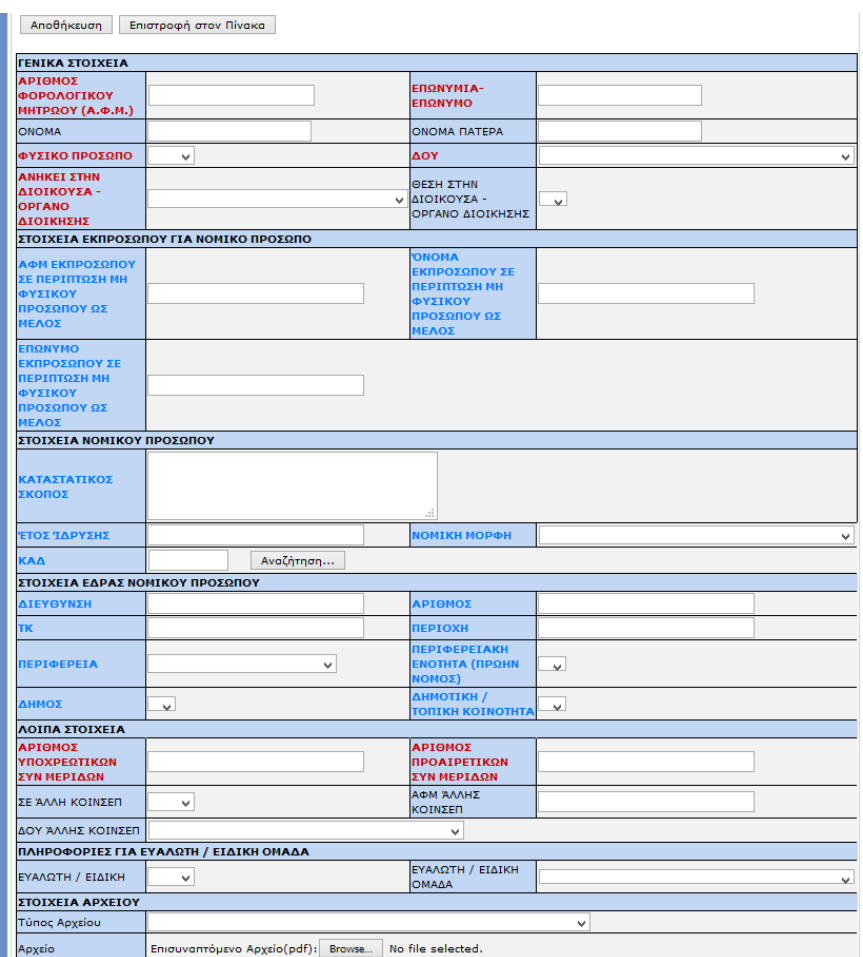

Με το κουμπί «Αποθήκευση» το σύστημα θα ελέγξει αν έχουν συμπληρωθεί όλα τα απαραίτητα στοιχεία και θα ολοκληρώσει την αποθήκευση ή θα εμφανίσει μήνυμα λάθους αναλόγως.

Μετά την αποθήκευση, ο χρήστης μπορεί να αλλάξει τα στοιχεία ενός μέλους πατώντας το κουμπί «Διαχείριση» στο μέλος που επιθυμεί.

Στην τρίτη καρτέλα επισυνάπτονται τα αρχεία pdf της αίτησης που είναι υποχρεωτικά για την έγκυρη υποβολή. Ομοίως με τα «Στοιχεία Μελών», πατώντας το κουμπί «Προσθήκη» εμφανίζεται η φόρμα συμπλήρωσης για το αρχείο.

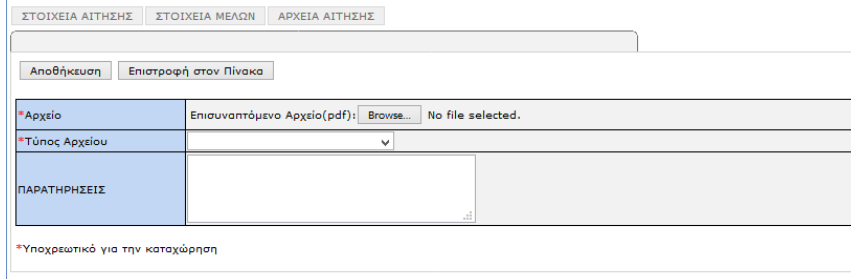

Αφού ο χρήστης επισυνάψει το αρχείο που θέλει και επιλέξει τον τύπο του αρχείου τότε με το κουμπί «Αποθήκευση» σώζει το αρχείο που έβαλε και συνεχίζει με το επόμενο ή επιστρέφει στην φόρμα της αίτησης ανάλογα με την απάντηση που θα δώσει στο μήνυμα που θα εμφανιστεί.

Η αίτηση μπορεί είτε να αποθηκευθεί προσωρινά με το κουμπί «Αποθήκευση» είτε να υποβληθεί με το κουμπί «Υποβολή».

Πατώντας το κουμπί «Υποβολή» το σύστημα θα ελέγξει την εγκυρότητα της αίτησης. Αν όλα τα απαραίτητα

στοιχεία είναι συμπληρωμένα τότε η αίτηση ελέγχεται ώστε να είναι εντός χρονικών περιθωρίων και μπαίνει σε κατάσταση «Υποβληθείσα». Αλλιώς εμφανίζεται κατάλληλο μήνυμα με τα λάθη που υπάρχουν. Όταν διορθωθούν τα λάθη θα πρέπει να πατηθεί ξανά το κουμπί «Υποβολή» και θα αρχίσει πάλι η διαδικασία ελέγχου εγκυρότητας.

Μετά την ολοκλήρωση της υποβολής ο χρήστης δεν μπορεί να αλλάξει τα στοιχεία που υπέβαλε.

Η αίτηση θα εξεταστεί και :

- Αν είναι όλα σωστά: Η αίτηση θα εγκριθεί.
- Αν υπάρχουν λάθη:
	- o Η αίτηση θα απορριφθεί.
	- o Ή ενδέχεται να ζητηθούν διορθώσεις. Οι διορθώσεις αυτές μπορούν να γίνουν μέσα από μία αίτηση συμπληρωματική/διορθωτική

Σε κάθε περίπτωση σε κάθε μεταβολή της κατάστασης της αίτησης ο χρήστης ειδοποιείται με λήψη e-mail.

Μετά την έγκριση της αίτησης, δημιουργείται μία εγγραφή Μητρώου με όλα τα στοιχεία της αίτησης σε κατάσταση «Αναμονή Καταστατικού»

## *4.1.3 Αίτηση Συμπληρωματική/Διορθωτική*

Για τη δημιουργία μας αίτησης Συμπληρωματική/Διορθωτική ο χρήστης πηγαίνει από το μενού στην «Εισαγωγή» και επιλέγει την «Συμπληρωματική/Διορθωτική»

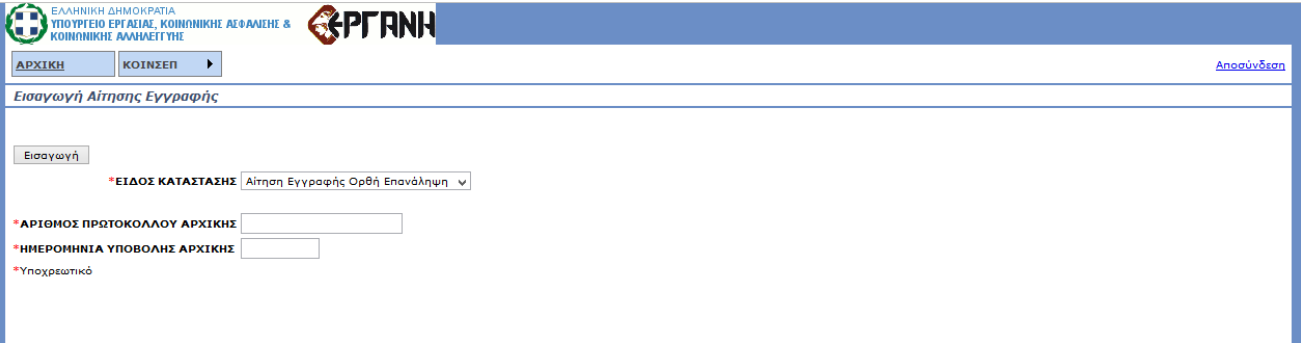

Μετά θα πρέπει να συμπληρώσει τα επιπλέον στοιχεία που εμφανίζονται. Αφού τα συμπληρώσει όλα, τότε πατώντας το κουμπί «Εισαγωγή» το σύστημα ελέγχει αν όλα τα στοιχεία είναι σωστά. Στην συνέχεια δημιουργεί την αίτηση Συμπληρωματική/Διορθωτική ή εμφανίζει μήνυμα λάθους ανάλογα με το αποτέλεσμα του ελέγχου εγκυρότητας.

Κατά τη δημιουργία της αίτησης Συμπληρωματική/Διορθωτική, όλα τα στοιχεία την αρχικής αίτησης αντιγράφονται στην καινούρια και η διαδικασία υποβολής είναι η ίδια.

Η αίτηση της Συμπληρωματική/Διορθωτική πρέπει να υποβληθεί μέσα στα χρονικά πλαίσια που έχουν οριστεί, από την ημερομηνία της ένδειξης και μετά. Κατά την υποβολή γίνονται έλεγχοι για την εμπρόθεσμη υποβολή της αίτησης.

### **4.2 Αιτήσεις Υποβολής Καταστατικού**

#### *4.2.1 Αναζήτηση*

Ο χρήστης μπορεί από εδώ να ψάξει όλες τις αιτήσεις υποβολής καταστατικού που έχουν γίνει συμπληρώνοντας τα κατάλληλα στοιχεία που προσφέρονται ως κριτήρια αναζήτησης. Πατώντας το κουμπί «Αναζήτηση» εμφανίζεται η λίστα αιτήσεων που υπάρχουν στο σύστημα, τις οποίες έχει το δικαίωμα να δει και ταιριάζουν με τα κριτήρια που συμπλήρωσε.

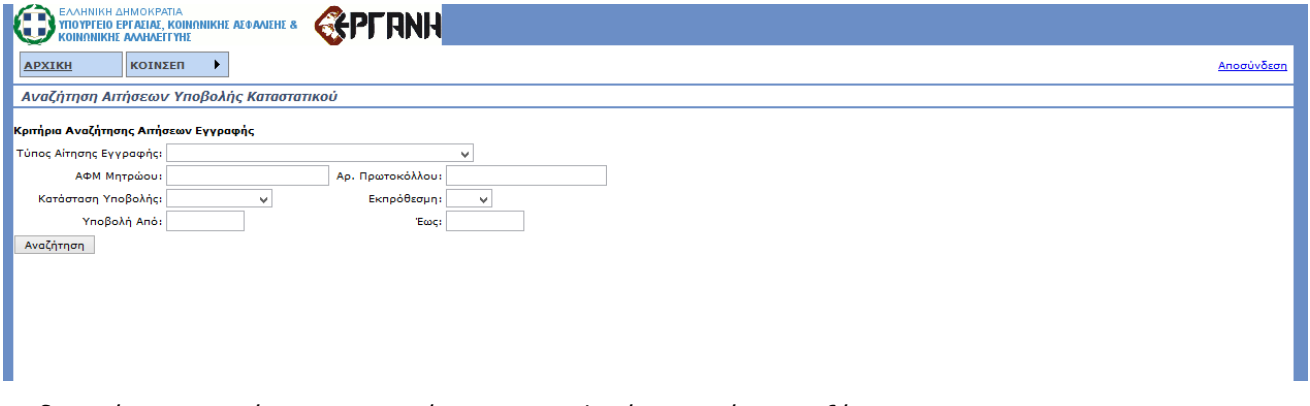

Οι δυνατότητες που έχει για τις αιτήσεις που εμφανίζονται είναι οι εξής:

• «Επισκόπηση», η δυνατότητα προβολής της επιλεγμένης αίτησης χωρίς τη δυνατότητα επεξεργασίας.

#### *4.2.2 Εισαγωγή*

Η εισαγωγή αίτηση υποβολής καταστατικού δεν μπορεί να γίνει ηλεκτρονικά από τον εξωτερικό χρήστη αλλά με φυσική παρουσία. Ο εξωτερικός χρήστης θα μπορεί να δει την αίτηση αφού αυτή εξεταστεί από την αρμόδια Υπηρεσία του Υπουργείου.

Μετά την ολοκλήρωση της υποβολής ο χρήστης δεν μπορεί να αλλάξει τα στοιχεία που υπέβαλε.

Η αίτηση θα εξεταστεί και :

- Αν είναι όλα σωστά: Η αίτηση θα εγκριθεί.
- Αν υπάρχουν λάθη:
	- o Η αίτηση θα απορριφθεί.
	- o Ή ενδέχεται να ζητηθούν διορθώσεις. Οι διορθώσεις αυτές μπορούν να γίνουν μέσα από μία αίτηση συμπληρωματική/διορθωτική

Σε κάθε περίπτωση σε κάθε μεταβολή της κατάστασης της αίτησης ο χρήστης ειδοποιείται με λήψη e-mail.

Μετά την έγκριση της αίτησης, το Μητρώο περνάει σε κατάσταση:

- «Οριστική Βεβαίωση Εγγραφής» για τις εταιρείες που ανήκουν στο Ειδικό Μητρώο Άλλων Φορέων (ΕΜΑΦ)
- «Βεβαίωση Εγγραφής» για τις εταιρείες που ανήκουν στο Μητρώο Κοινωνικής Επιχειρηματικότητας (ΜΚΕ)

Τα αρχεία που επισύναψε ο εσωτερικός χρήστης είναι διαθέσιμα για κατέβασμα από τον εξωτερικό χρήστη μέσα από τη φόρμα της αίτησης.

### **4.3 Αιτήσεις Πρόσθετων Στοιχείων Εγγραφής**

#### *4.3.1 Αναζήτηση*

Ο χρήστης μπορεί από εδώ να ψάξει όλες τις αιτήσεις πρόσθετων στοιχείων εγγραφής που έχουν γίνει συμπληρώνοντας τα κατάλληλα στοιχεία που προσφέρονται ως κριτήρια αναζήτησης. Πατώντας το κουμπί «Αναζήτηση» εμφανίζεται η λίστα αιτήσεων που υπάρχουν στο σύστημα, τις οποίες έχει το δικαίωμα να δει και ταιριάζουν με τα κριτήρια που συμπλήρωσε.

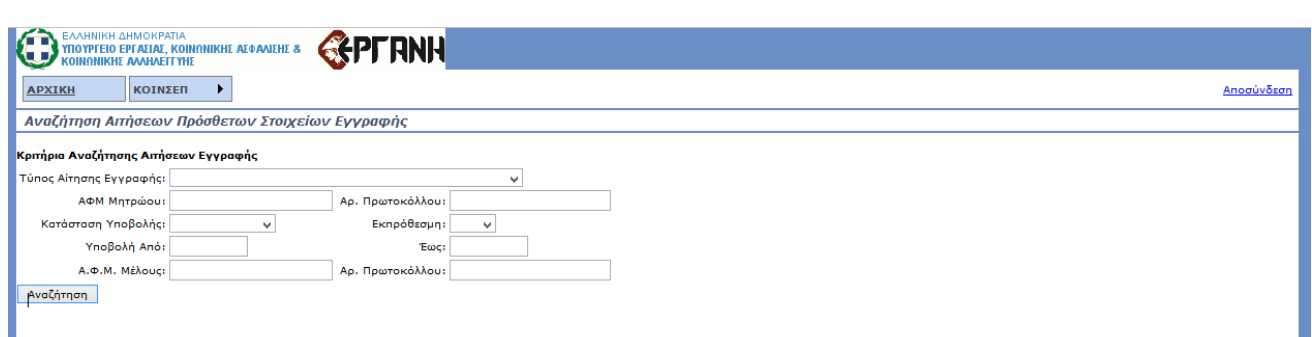

Οι δυνατότητες που έχει για τις αιτήσεις που εμφανίζονται είναι οι εξής:

- «Επισκόπηση», η δυνατότητα προβολής της επιλεγμένης αίτησης χωρίς τη δυνατότητα επεξεργασίας.
- «Διαχείριση», η δυνατότητα προβολής και επεξεργασίας της επιλεγμένης αίτησης όταν αυτή βρίσκεται σε «Προσωρινή» κατάσταση.
- «Διαγραφή», η δυνατότητα διαγραφής μιας αίτησης όταν αυτή βρίσκεται σε «Προσωρινή» κατάσταση.

ΕισαγωγήΓια να εισάχθεί στο σύστημα μία αίτηση πρόσθετων στοιχείων εγγραφής, θα πρέπει να έχει εγκριθεί η αίτηση καταστατικού και η κατάσταση του Μητρώου να είναι «Βεβαίωση Εγγραφής». Μετά συμπληρώνει τα παρακάτω στοιχεία αφού μεταβεί στην σελίδα εισαγωγής:

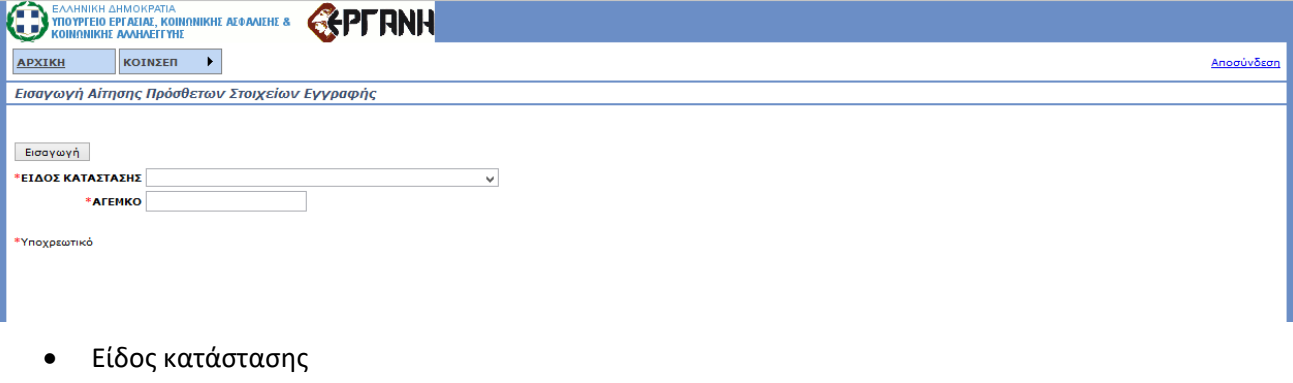

• ΑΓΕΜΚΟ

Πατώντας το κουμπί «Εισαγωγή» θα του ζητηθεί επιβεβαίωση για την δημιουργία αίτησης πρόσθετων στοιχείων εγγραφής. Μετά την επιβεβαίωση, ο χρήστης θα μπορεί να συμπληρώσει τα στοιχεία της αίτησης όπως φαίνεται παρακάτω:

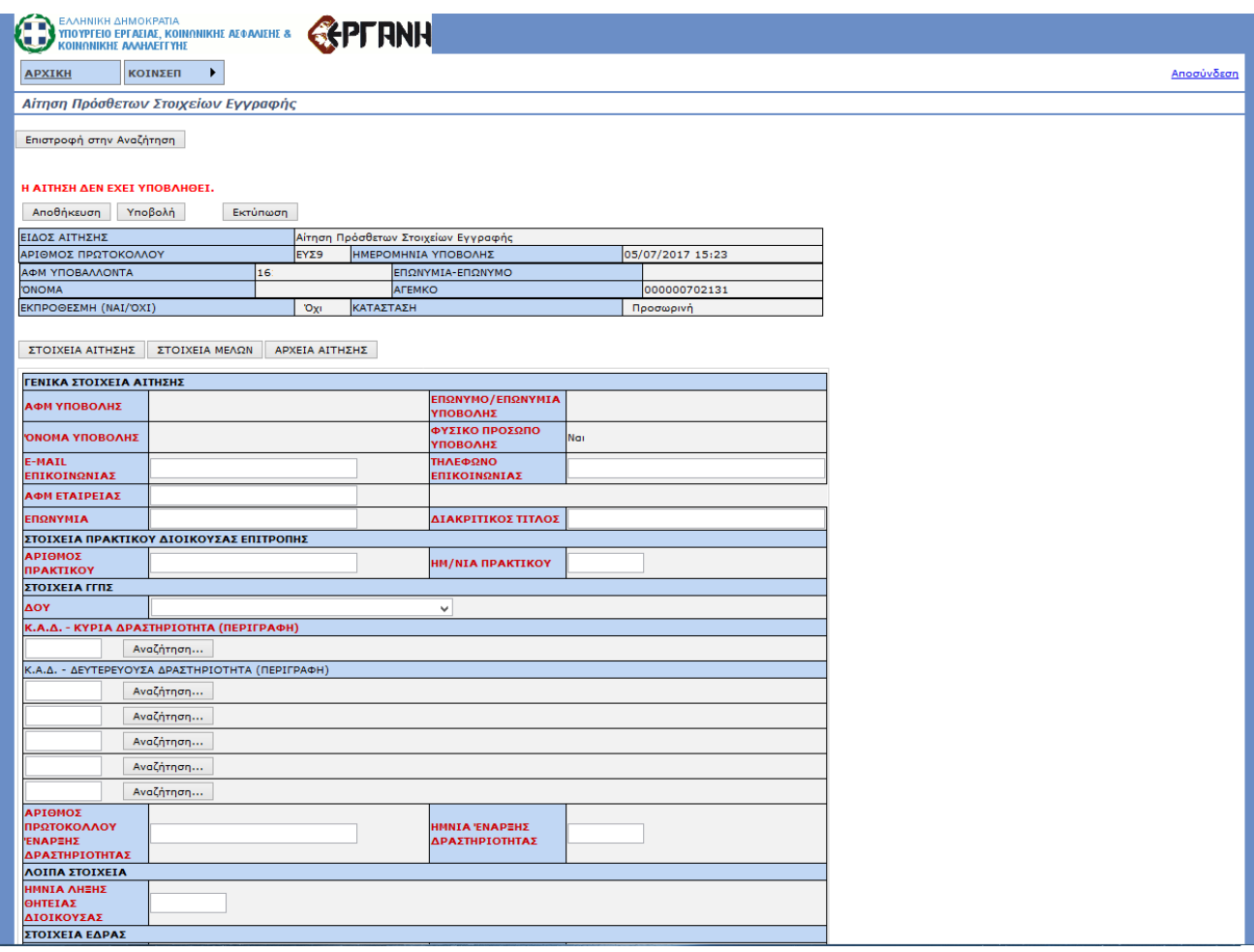

Τα στοιχεία του Υποβάλλοντα θα είναι συμπληρωμένα από το ΑΦΜ που δόθηκε κατά την εισαγωγή. Η αίτηση έχει τρεις (3) καρτέλες: ΣΤΟΙΧΕΙΑ ΑΙΤΗΣΗΣ, ΣΤΟΙΧΕΙΑ ΜΕΛΩΝ, ΑΡΧΕΙΑ ΑΙΤΗΣΗΣ.

Στην πρώτη συμπληρώνονται τα στοιχεία που είναι υποχρεωτικά ανάλογα με τον τύπο της εταιρείας. Στην δεύτερη (Στοιχεία Μελών) αποθηκεύονται τα μέλη της εταιρείας. Δεν μπορούν να προστεθούν μέλη και η επεξεργασία όσων ήδη υπάρχουν περιλαμβάνει μόνο την προσθήκη αξιώματος τους τους στο Οργανο Διοίκησης της επιχείρησης..

Με το κουμπί «Αποθήκευση» το σύστημα θα ελέγξει αν έχουν συμπληρωθεί όλα τα απαραίτητα στοιχεία και θα ολοκληρώσει την αποθήκευση ή θα εμφανίσει μήνυμα λάθους αναλόγως.

Στην τρίτη καρτέλα επισυνάπτονται τα αρχεία pdf της αίτησης που είναι υποχρεωτικά για την έγκυρη υποβολή. Ομοίως με τα «Στοιχεία Μελών», πατώντας το κουμπί «Προσθήκη» εμφανίζεται η φόρμα συμπλήρωσης για το αρχείο.

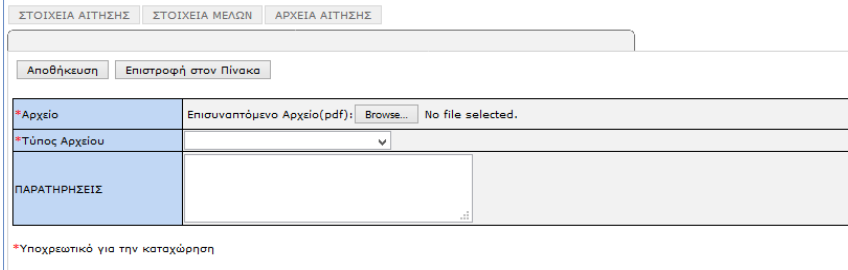

Αφού ο χρήστης επισυνάψει το αρχείο που θέλει και επιλέξει τον τύπο του αρχείου τότε με το κουμπί «Αποθήκευση» σώζει το αρχείο που έβαλε και συνεχίζει με το επόμενο ή επιστρέφει στην φόρμα της αίτησης ανάλογα με την απάντηση που θα δώσει στο μήνυμα που θα εμφανιστεί.

Η αίτηση μπορεί είτε να αποθηκευθεί προσωρινά με το κουμπί «Αποθήκευση» είτε να υποβληθεί με το κουμπί «Υποβολή».

Πατώντας το κουμπί «Υποβολή» το σύστημα θα ελέγξει την εγκυρότητα της αίτησης. Αν όλα τα απαραίτητα στοιχεία είναι συμπληρωμένα τότε η αίτηση ελέγχεται ώστε να είναι εντός χρονικών περιθωρίων και μπαίνει σε κατάσταση «Υποβληθείσα». Αλλιώς εμφανίζεται κατάλληλο μήνυμα με τα λάθη που υπάρχουν. Όταν διορθωθούν τα λάθη θα πρέπει να πατηθεί ξανά το κουμπί «Υποβολή» και θα αρχίσει πάλι η διαδικασία ελέγχου εγκυρότητας.

Μετά την ολοκλήρωση της υποβολής ο χρήστης δεν μπορεί να αλλάξει τα στοιχεία που υπέβαλε.

Η αίτηση θα εξεταστεί και :

- Αν είναι όλα σωστά: Η αίτηση θα εγκριθεί.
- Αν υπάρχουν λάθη:
	- o Η αίτηση θα απορριφθεί.
	- o Ή ενδέχεται να ζητηθούν διορθώσεις. Οι διορθώσεις αυτές μπορούν να γίνουν μέσα από μία αίτηση συμπληρωματική/διορθωτική

Σε κάθε περίπτωση σε κάθε μεταβολή της κατάστασης της αίτησης ο χρήστης ειδοποιείται με λήψη e-mail.

Μετά την έγκριση της αίτησης, το Μητρώο περνάει σε κατάσταση «Οριστική Βεβαίωση Εγγραφής» και τα αρχεία που επισύναψε ο εσωτερικός χρήστης είναι διαθέσιμα για κατέβασμα από τον εξωτερικό χρήστη μέσα από τη φόρμα της αίτησης.

#### *4.3.2 Αίτηση Συμπληρωματική/Διορθωτική*

Για τη δημιουργία μας αίτησης Συμπληρωματική/Διορθωτική ο χρήστης πηγαίνει στο το μενού στην «Εισαγωγή» και επιλέγει την «Συμπληρωματική/Διορθωτική».

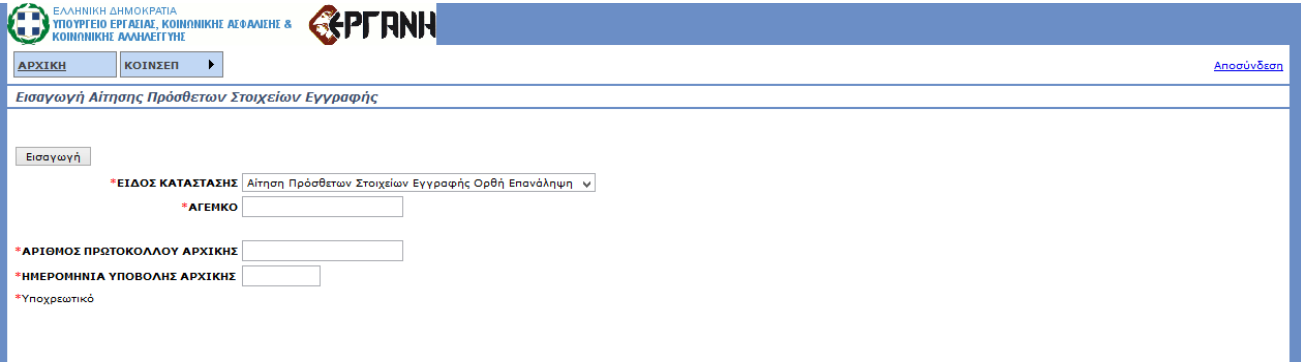

Μετά θα πρέπει να συμπληρώσει τα επιπλέον στοιχεία που εμφανίζονται. Αφού τα συμπληρώσει όλα τότε πατώντας το κουμπί «Εισαγωγή» το σύστημα ελέγχει αν όλα τα στοιχεία είναι σωστά. Στην συνέχεια δημιουργεί την αίτηση Συμπληρωματική/Διορθωτική ή εμφανίζει μήνυμα λάθους ανάλογα με το αποτέλεσμα του ελέγχου εγκυρότητας.

Κατά τη δημιουργία της αίτησης Συμπληρωματική/Διορθωτική, όλα τα στοιχεία την αρχικής αίτησης αντιγράφονται στην καινούρια και η διαδικασία υποβολής είναι η ίδια.

Η αίτηση της Συμπληρωματική/Διορθωτική πρέπει να υποβληθεί μέσα στα χρονικά πλαίσια που έχουν οριστεί, από την ημερομηνία της ένδειξης και μετά. Κατά την υποβολή γίνονται έλεγχοι για την εμπρόθεσμη υποβολή της αίτησης.

### **4.4 Αιτήσεις Τροποποίησης Στοιχείων Φορέα**

Η συγκεκριμένη κατηγορία αιτήσεων οδηγεί στην χορήγηση βεβαιώσεων καταχώρησης:

- α) τροποποίησης στοιχείων του Καταστατικού,
- β) αλλαγών στο Όργανο Διοίκησης του Φορέα

#### *4.4.1 Αναζήτηση*

Ο χρήστης μπορεί από εδώ να ψάξει όλες τις αιτήσεις τροποποίησης στοιχείων φορέα που έχουν γίνει συμπληρώνοντας τα κατάλληλα στοιχεία που προσφέρονται ως κριτήρια αναζήτησης. Πατώντας το κουμπί «Αναζήτηση» εμφανίζεται η λίστα αιτήσεων που υπάρχουν στο σύστημα, τις οποίες έχει το δικαίωμα να δει και ταιριάζουν με τα κριτήρια που συμπλήρωσε.

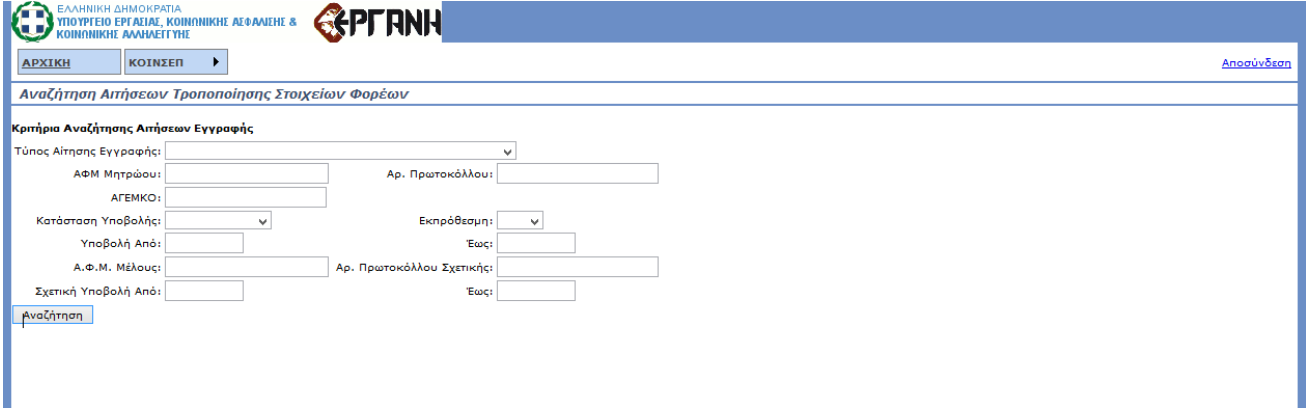

Οι δυνατότητες που έχει για τις αιτήσεις που εμφανίζονται είναι οι εξής:

- «Επισκόπηση», η δυνατότητα προβολής της επιλεγμένης αίτησης χωρίς τη δυνατότητα επεξεργασίας.
- «Διαχείριση», η δυνατότητα προβολής και επεξεργασίας της επιλεγμένης αίτησης όταν αυτή βρίσκεται σε «Προσωρινή» κατάσταση.
- «Διαγραφή», η δυνατότητα διαγραφής μιας αίτησης όταν αυτή βρίσκεται σε «Προσωρινή» κατάσταση.

ΕισαγωγήΓια να εισάχθεί στο σύστημα μία αίτηση τροποποίησης στοιχείων Φορέα, θα πρέπει να έχει εγκριθεί η αίτηση καταστατικού και να συμπληρώσει τα παρακάτω στοιχεία αφού μεταβεί στην σελίδα εισαγωγής:

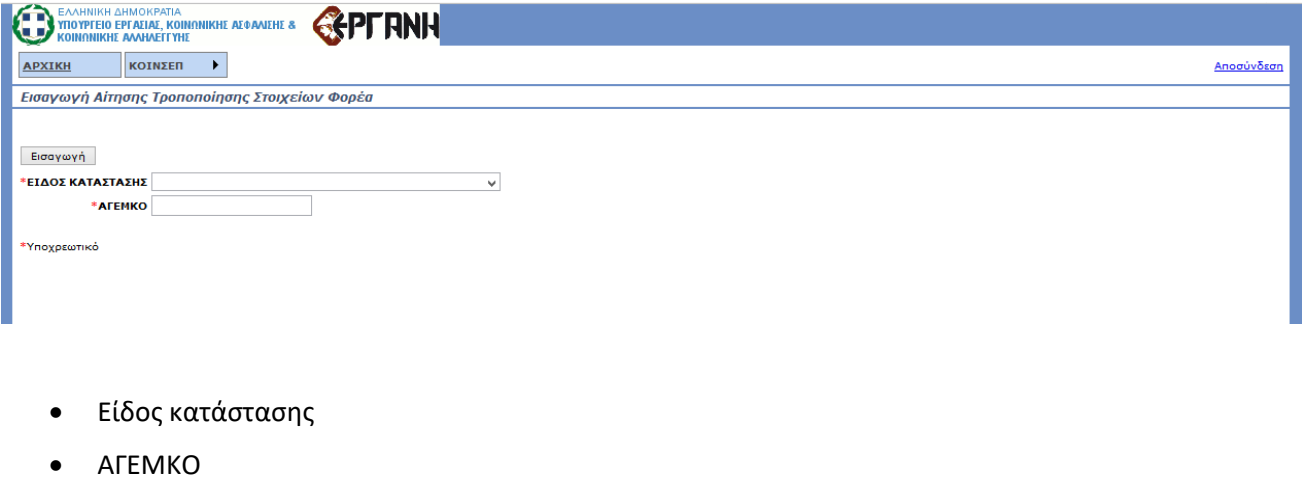

Πατώντας το κουμπί «Εισαγωγή» θα του ζητηθεί επιβεβαίωση για την δημιουργία αίτησης τροποποίησης στοιχείων φορέα. Μετά την επιβεβαίωση, ο χρήστης θα μπορεί να αλλάξει τα στοιχεία της αίτησης, η οποία έχει έρθει συμπληρωμένη με τα στοιχεία που είχε το Μητρώο:

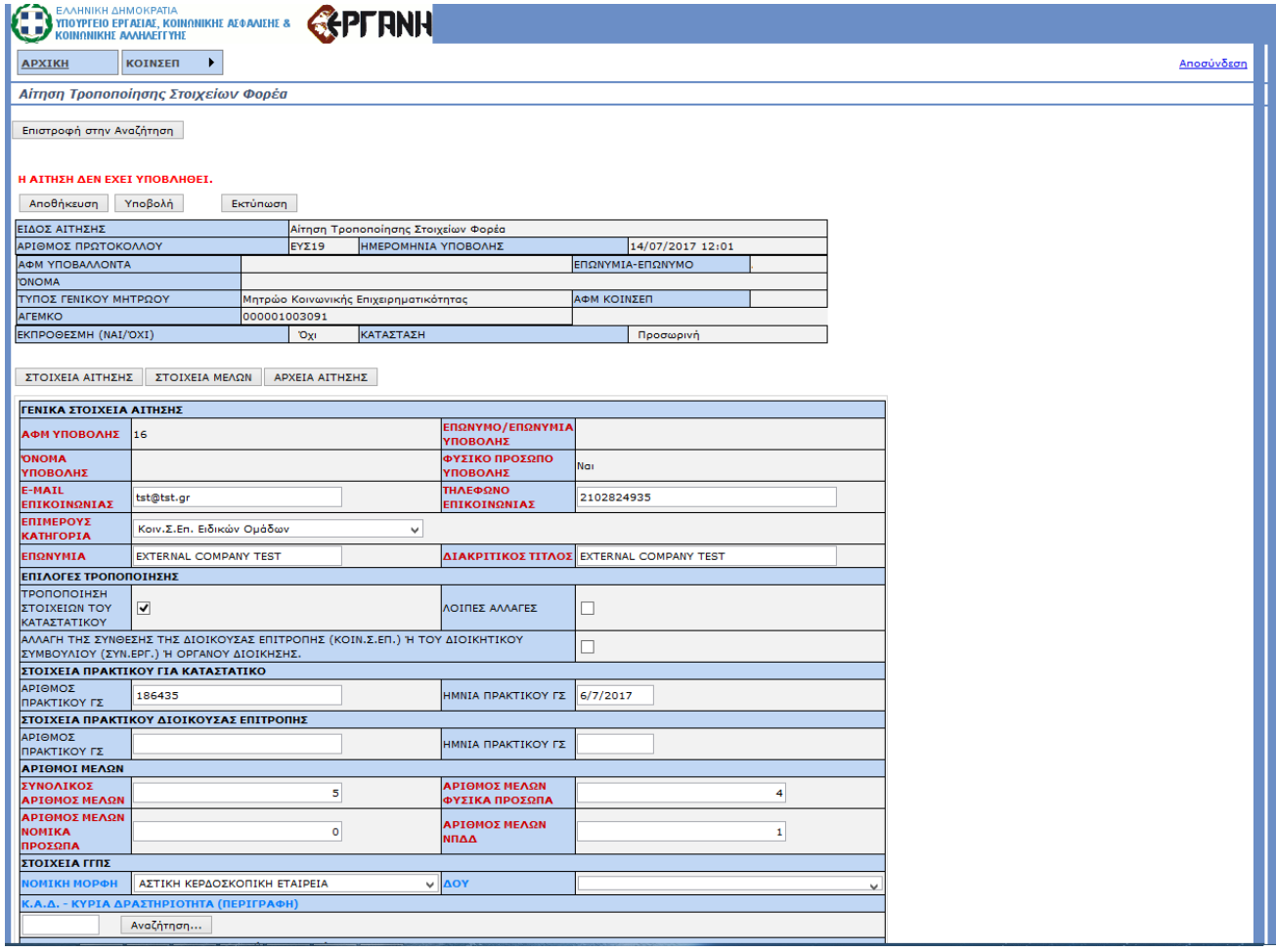

Τα στοιχεία του Υποβάλλοντα θα είναι συμπληρωμένα από το ΑΦΜ που δόθηκε κατά την εισαγωγή. Η αίτηση έχει τρεις (3) καρτέλες: ΣΤΟΙΧΕΙΑ ΑΙΤΗΣΗΣ, ΣΤΟΙΧΕΙΑ ΜΕΛΩΝ, ΑΡΧΕΙΑ ΑΙΤΗΣΗΣ. Στην πρώτη συμπληρώνονται τα στοιχεία που είναι υποχρεωτικά ανάλογα με τον τύπο της εταιρείας. Στην δεύτερη (Στοιχεία Μελών) αποθηκεύονται τα μέλη της εταιρείας, ο καθένας με τα στοιχεία του. Για να προσθέσει ο χρήστης ένα μέλος πατάει το κουμπί «Προσθήκη» και οδηγείται στην παρακάτω φόρμα:

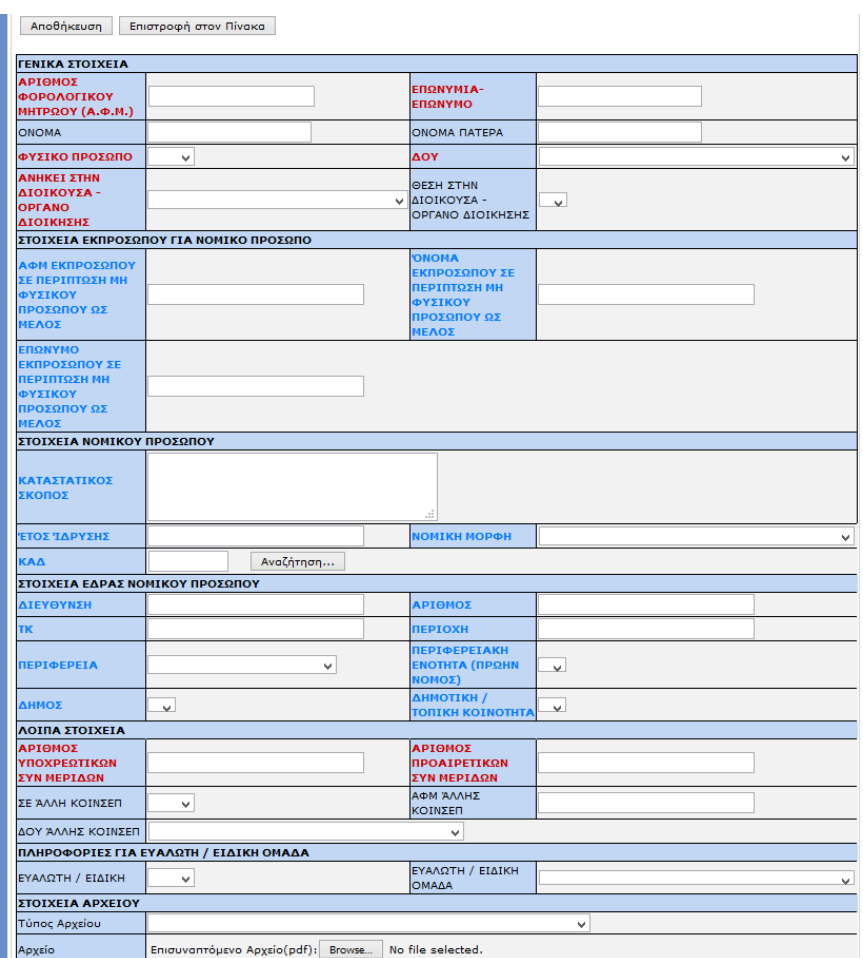

Με το κουμπί «Αποθήκευση» το σύστημα θα ελέγξει αν έχουν συμπληρωθεί όλα τα απαραίτητα στοιχεία και θα ολοκληρώσει την αποθήκευση ή θα εμφανίσει μήνυμα λάθους αναλόγως.

Μετά την αποθήκευση ο χρήστης μπορεί να αλλάξει τα στοιχεία ενός μέλους πατώντας το κουμπί «Διαχείριση» στο μέλος που επιθυμεί.

Στην τρίτη καρτέλα επισυνάπτονται τα αρχεία pdf της αίτησης που είναι υποχρεωτικά για την έγκυρη υποβολή. Ομοίως με τα «Στοιχεία Μελών», πατώντας το κουμπί «Προσθήκη» εμφανίζεται η φόρμα συμπλήρωσης για το αρχείο.

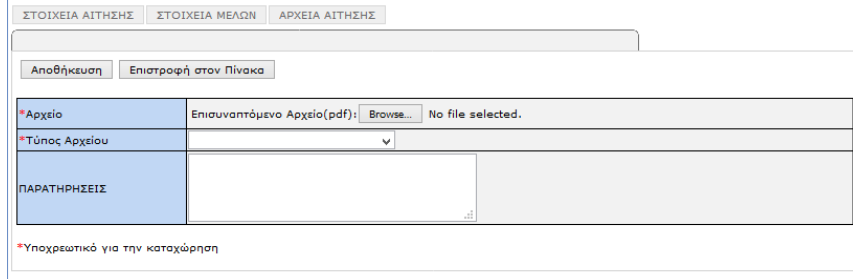

Αφού ο χρήστης επισυνάψει το αρχείο που θέλει και επιλέξει τον τύπο του αρχείου τότε με το κουμπί «Αποθήκευση» σώζει το αρχείο που έβαλε και συνεχίζει με το επόμενο ή επιστρέφει στην φόρμα της αίτησης ανάλογα με την απάντηση που θα δώσει στο μήνυμα που θα εμφανιστεί.

Η αίτηση μπορεί είτε να αποθηκευθεί προσωρινά με το κουμπί «Αποθήκευση» είτε να υποβληθεί με το κουμπί «Υποβολή».

Πατώντας το κουμπί «Υποβολή» το σύστημα θα ελέγξει την εγκυρότητα της αίτησης. Αν όλα τα απαραίτητα

στοιχεία είναι συμπληρωμένα τότε η αίτηση ελέγχεται ώστε να είναι εντός χρονικών περιθωρίων και μπαίνει σε κατάσταση «Υποβληθείσα». Αλλιώς εμφανίζεται κατάλληλο μήνυμα με τα λάθη που υπάρχουν. Όταν διορθωθούν τα λάθη θα πρέπει να πατηθεί ξανά το κουμπί «Υποβολή» και θα αρχίσει πάλι η διαδικασία ελέγχου εγκυρότητας.

Μετά την ολοκλήρωση της υποβολής ο χρήστης δεν μπορεί να αλλάξει τα στοιχεία που υπέβαλε.

Η αίτηση θα εξεταστεί και :

- Αν είναι όλα σωστά: Η αίτηση θα εγκριθεί.
- Αν υπάρχουν λάθη:
	- o Η αίτηση θα απορριφθεί.
	- o Ή ενδέχεται να ζητηθούν διορθώσεις. Οι διορθώσεις αυτές μπορούν να γίνουν μέσα από μία αίτηση συμπληρωματική/διορθωτική

Σε κάθε περίπτωση σε κάθε μεταβολή της κατάστασης της αίτησης ο χρήστης ειδοποιείται με e-mail.

Μετά την έγκριση της αίτησης, το Μητρώο δεν αλλάζει κατάσταση. Ό,τι αρχεία επισύναψε ο εσωτερικός χρήστης είναι διαθέσιμα για κατέβασμα από τον εξωτερικό χρήστη μέσα από τη φόρμα της αίτησης.

### *4.4.2 Αίτηση Συμπληρωματική/Διορθωτική*

Για τη δημιουργία μας αίτησης Συμπληρωματική/Διορθωτική ο χρήστης πηγαίνει από το μενού στην «Εισαγωγή» και επιλέγει την «Συμπληρωματική/Διορθωτική».

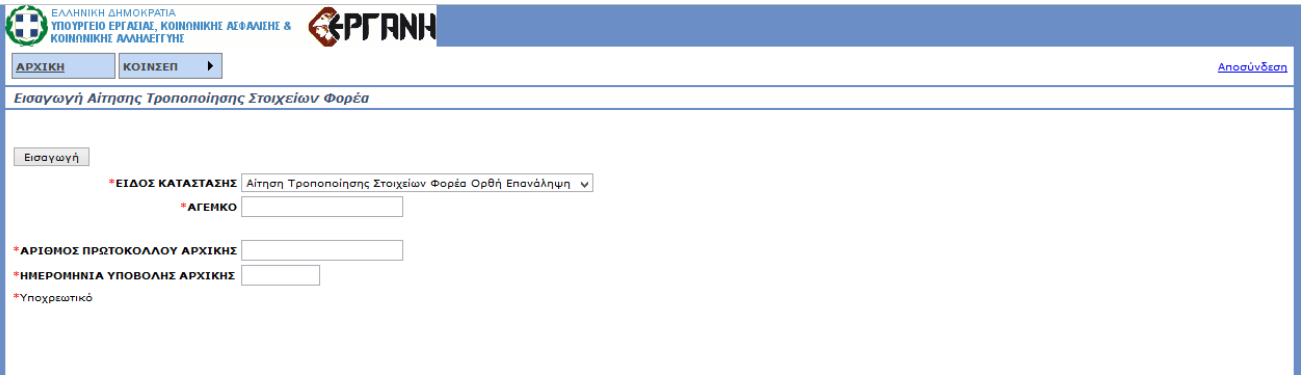

Μετά θα πρέπει να συμπληρώσει τα επιπλέον στοιχεία που εμφανίζονται. Αφού τα συμπληρώσει όλα τότε πατώντας το κουμπί «Εισαγωγή» το σύστημα ελέγχει αν όλα τα στοιχεία είναι σωστά. Στην συνέχεια δημιουργεί την αίτηση Συμπληρωματική/Διορθωτική ή εμφανίζει μήνυμα λάθους ανάλογα με το αποτέλεσμα του ελέγχου εγκυρότητας.

Κατά τη δημιουργία της αίτησης Συμπληρωματική/Διορθωτική, όλα τα στοιχεία την αρχικής αίτησης αντιγράφονται στην καινούρια και η διαδικασία υποβολής είναι η ίδια.

Η αίτηση της Συμπληρωματική/Διορθωτική πρέπει να υποβληθεί μέσα στα χρονικά πλαίσια που έχουν οριστεί, από την ημερομηνία της ένδειξης και μετά. Κατά την υποβολή γίνονται έλεγχοι για την έγκαιρη υποβολή της αίτησης.

## **4.5 Αιτήσεις Βεβαίωσης Ιστορικού Μεταβολήων**

Η συγκεκριμένη κατηγορία αιτήσεων οδηγεί στην χορήγηση βεβαιώσεων:

- α) Μη λύσης-μη εκκαθάρισης
- β) Ισχύουσας σύνθεσης Οργάνου Διοίκησης και
- γ) Τροποποιήσεων Καταστατικού

## *4.5.1 Αναζήτηση*

Ο χρήστης μπορεί από εδώ να ψάξει όλες τις αιτήσεις βεβαίωσης ιστορικού μεταβολών που έχουν γίνει συμπληρώνοντας τα κατάλληλα στοιχεία που προσφέρονται ως κριτήρια αναζήτησης. Πατώντας το κουμπί «Αναζήτηση» εμφανίζεται η λίστα αιτήσεων που υπάρχουν στο σύστημα, τις οποίες έχει το δικαίωμα να δει και ταιριάζουν με τα κριτήρια που συμπλήρωσε.

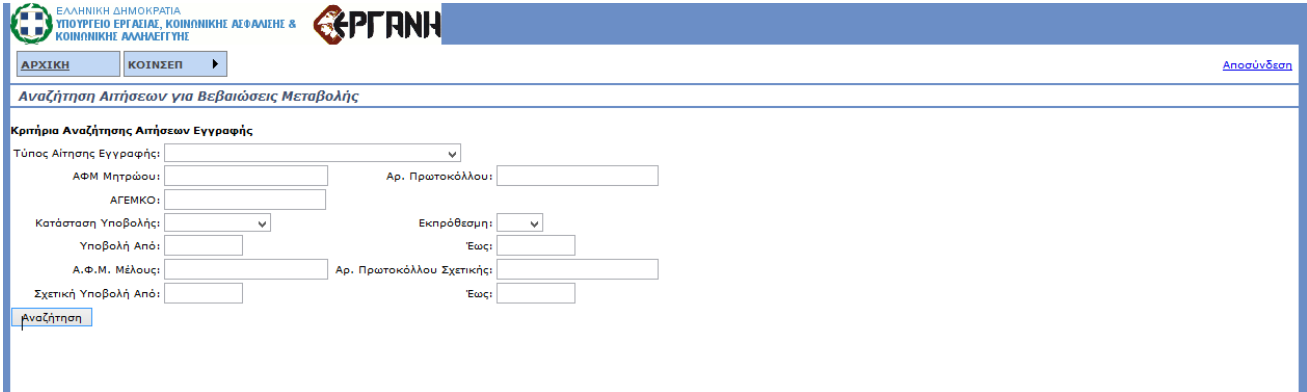

Οι δυνατότητες που έχει για τις αιτήσεις που εμφανίζονται είναι οι εξής:

- «Επισκόπηση», η δυνατότητα προβολής της επιλεγμένης αίτησης χωρίς τη δυνατότητα επεξεργασίας.
- «Διαχείριση», η δυνατότητα προβολής και επεξεργασίας της επιλεγμένης αίτησης όταν αυτή βρίσκεται σε «Προσωρινή» κατάσταση.
- «Διαγραφή», η δυνατότητα διαγραφής μιας αίτησης όταν αυτή βρίσκεται σε «Προσωρινή» κατάσταση.

#### *4.5.2 Εισαγωγή*

Ο χρήστης για να εισάγει στο σύστημα μία αίτηση πρέπει να έχει εγκριθεί η αίτηση καταστατικού και να συμπληρώσει τα παρακάτω στοιχεία αφού μεταβεί στην σελίδα εισαγωγής:

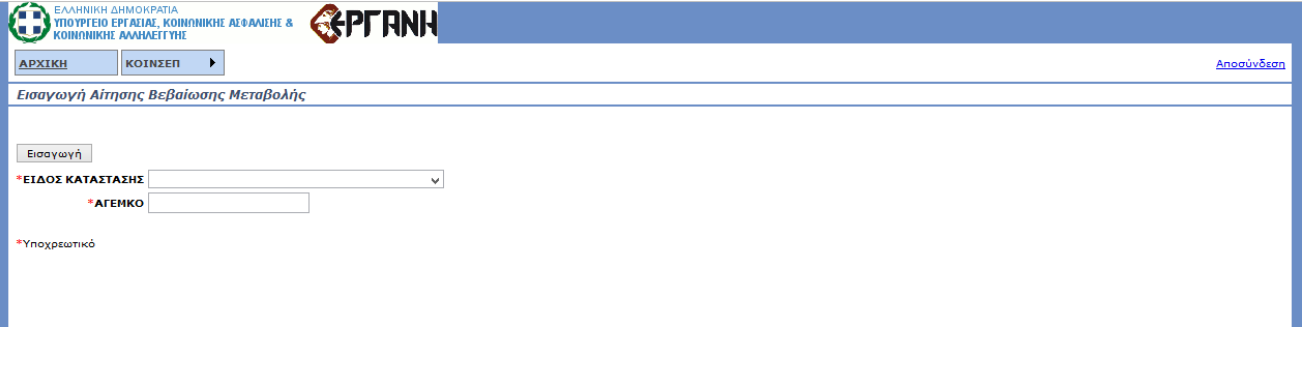

- Είδος κατάστασης
- ΑΓΕΜΚΟ

Πατώντας το κουμπί «Εισαγωγή» θα του ζητηθεί επιβεβαίωση για την δημιουργία αίτησης βεβαίωσης μεταβολής. Μετά την επιβεβαίωση, ο χρήστης θα μπορεί να συμπληρώσει τα στοιχεία της αίτησης:

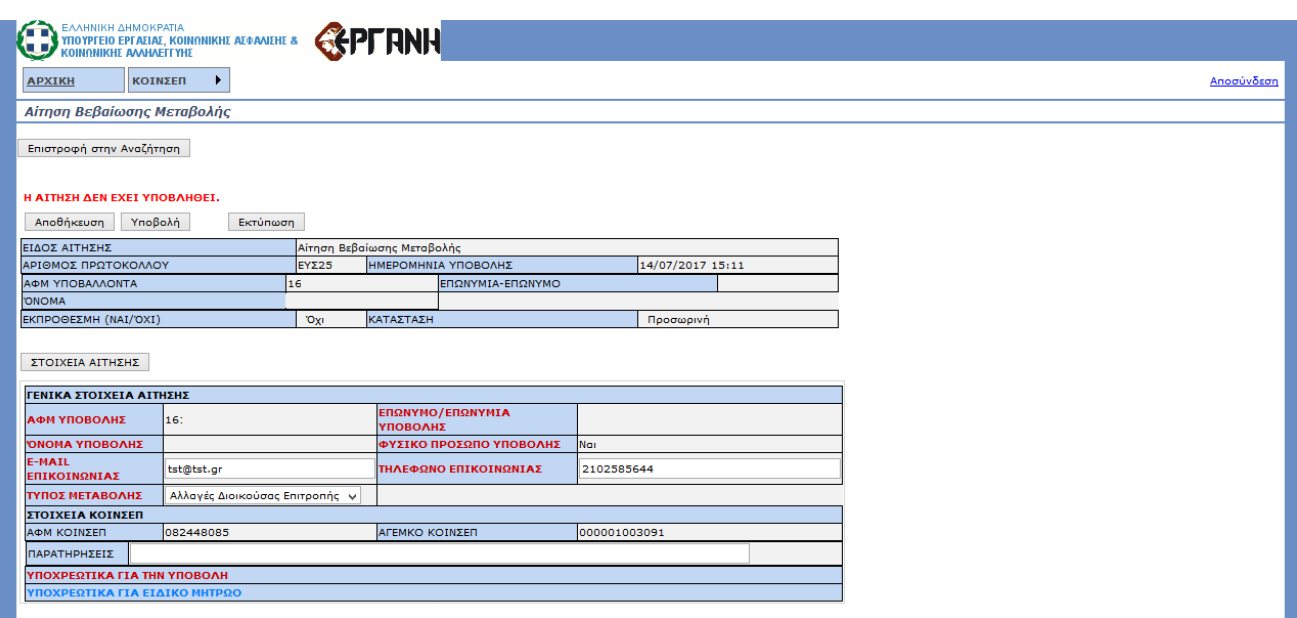

Τα στοιχεία του Υποβάλλοντα θα είναι συμπληρωμένα από το ΑΦΜ που δόθηκε κατά την εισαγωγή.

Η αίτηση μπορεί είτε να αποθηκευθεί προσωρινά με το κουμπί «Αποθήκευση» είτε να υποβληθεί με το κουμπί «Υποβολή».

Πατώντας το κουμπί «Υποβολή» το σύστημα θα ελέγξει την εγκυρότητα της αίτησης. Αν όλα τα απαραίτητα στοιχεία είναι συμπληρωμένα τότε η αίτηση ελέγχεται ώστε να είναι εντός χρονικών περιθωρίων και μπαίνει σε κατάσταση «Υποβληθείσα». Αλλιώς εμφανίζεται κατάλληλο μήνυμα με τα λάθη που υπάρχουν. Όταν διορθωθούν τα λάθη θα πρέπει να πατηθεί ξανά το κουμπί «Υποβολή» και θα αρχίσει πάλι η διαδικασία ελέγχου εγκυρότητας.

Μετά την ολοκλήρωση της υποβολής ο χρήστης δεν μπορεί να αλλάξει τα στοιχεία που υπέβαλε.

Η αίτηση θα εξεταστεί και :

- Αν είναι όλα σωστά: Η αίτηση θα εγκριθεί.
- Αν υπάρχουν λάθη:
	- o Η αίτηση θα απορριφθεί.
	- o Ή ενδέχεται να ζητηθούν διορθώσεις. Οι διορθώσεις αυτές μπορούν να γίνουν μέσα από μία αίτηση συμπληρωματική/διορθωτική

Σε κάθε περίπτωση σε κάθε μεταβολή της κατάστασης της αίτησης ο χρήστης ειδοποιείται με e-mail.

Μετά την έγκριση τα αρχεία που επισύναψε ο εσωτερικός χρήστης είναι διαθέσιμα για κατέβασμα από τον εξωτερικό χρήστη μέσα από τη φόρμα της αίτησης.

### *4.5.3 Αίτηση Συμπληρωματική/Διορθωτική*

Για τη δημιουργία μας αίτησης Συμπληρωματική/Διορθωτική ο χρήστης πηγαίνει από το μενού στην «Εισαγωγή» και επιλέγει την «Συμπληρωματική/Διορθωτική».

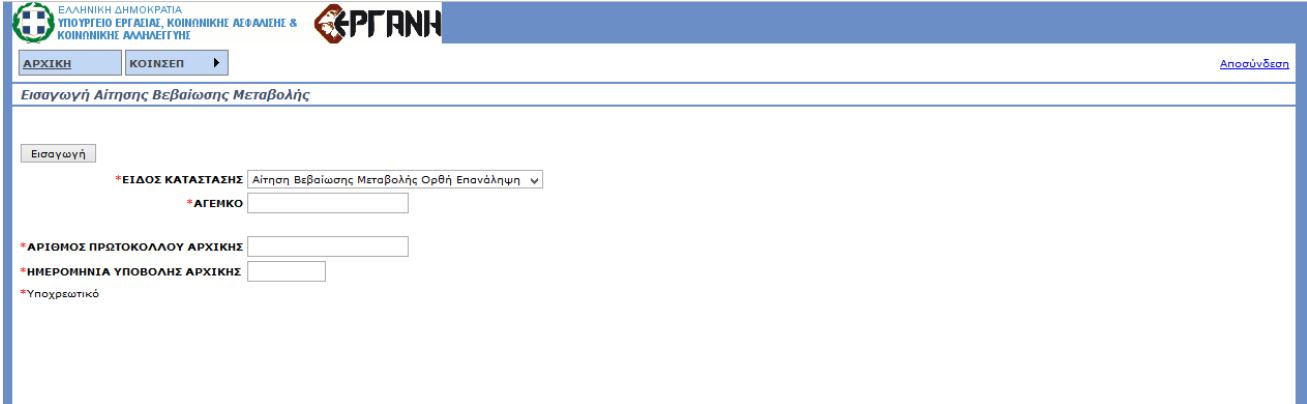

Μετά θα πρέπει να συμπληρώσει τα επιπλέον στοιχεία που εμφανίζονται. Αφού τα συμπληρώσει όλα τότε πατώντας το κουμπί «Εισαγωγή» το σύστημα ελέγχει αν όλα τα στοιχεία είναι σωστά. Στην συνέχεια δημιουργεί την αίτηση Συμπληρωματική/Διορθωτική ή εμφανίζει μήνυμα λάθους ανάλογα με το αποτέλεσμα του ελέγχου εγκυρότητας.

Κατά τη δημιουργία της αίτησης Συμπληρωματική/Διορθωτική, όλα τα στοιχεία την αρχικής αίτησης αντιγράφονται στην καινούρια και η διαδικασία υποβολής είναι η ίδια.

Η αίτηση της Συμπληρωματική/Διορθωτική πρέπει να υποβληθεί μέσα στα χρονικά πλαίσια που έχουν οριστεί, από την ημερομηνία της ένδειξης και μετά. Κατά την υποβολή γίνονται έλεγχοι για την εμπρόθεσμη υποβολή της αίτησης.

### **4.6 Αιτήσεις Διαγραφής Φορέα**

Η συγκεκριμένη κατηγορία αιτήσεων οδηγεί στην χορήγηση πσιτοποιητικού λύσης-βεβαίωσης διαγραφής

#### *4.6.1 Αναζήτηση*

Ο χρήστης μπορεί από εδώ να ψάξει όλες τις αιτήσεις διαγραφής φορέα που έχουν γίνει συμπληρώνοντας τα κατάλληλα στοιχεία που προσφέρονται ως κριτήρια αναζήτησης. Πατώντας το κουμπί «Αναζήτηση» εμφανίζεται η λίστα αιτήσεων που υπάρχουν στο σύστημα, τις οποίες έχει το δικαίωμα να δει και ταιριάζουν με τα κριτήρια που συμπλήρωσε.

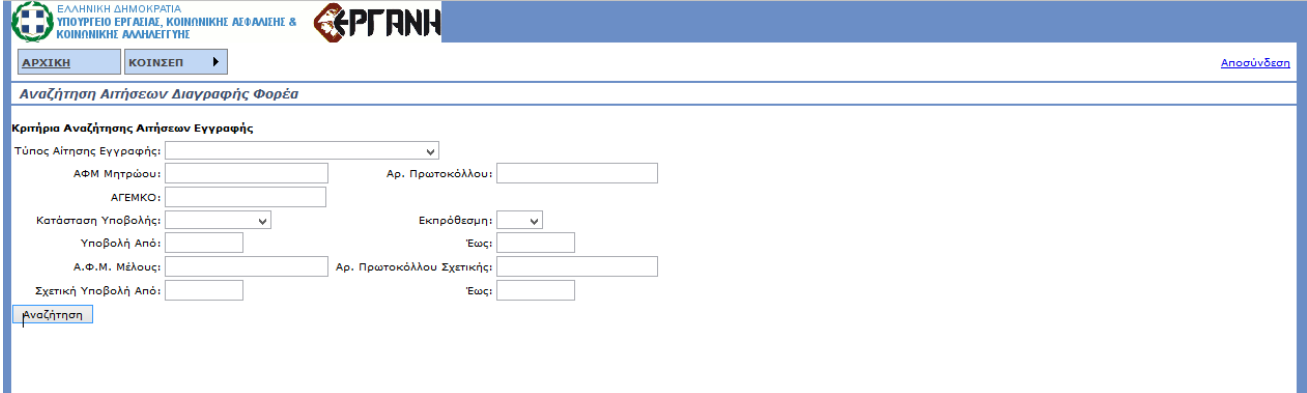

Οι δυνατότητες που έχει για τις αιτήσεις που εμφανίζονται είναι οι εξής:

• «Επισκόπηση», η δυνατότητα προβολής της επιλεγμένης αίτησης χωρίς τη δυνατότητα επεξεργασίας.

- «Διαχείριση», η δυνατότητα προβολής και επεξεργασίας της επιλεγμένης αίτησης όταν αυτή βρίσκεται σε «Προσωρινή» κατάσταση.
- «Διαγραφή», η δυνατότητα διαγραφής μιας αίτησης όταν αυτή βρίσκεται σε «Προσωρινή» κατάσταση.

#### *4.6.2 Εισαγωγή*

Ο χρήστης για να εισάγει στο σύστημα μία αίτηση πρέπει να έχει εγκριθεί η αίτηση καταστατικού και να συμπληρώσει τα παρακάτω στοιχεία αφού μεταβεί στην σελίδα εισαγωγής:

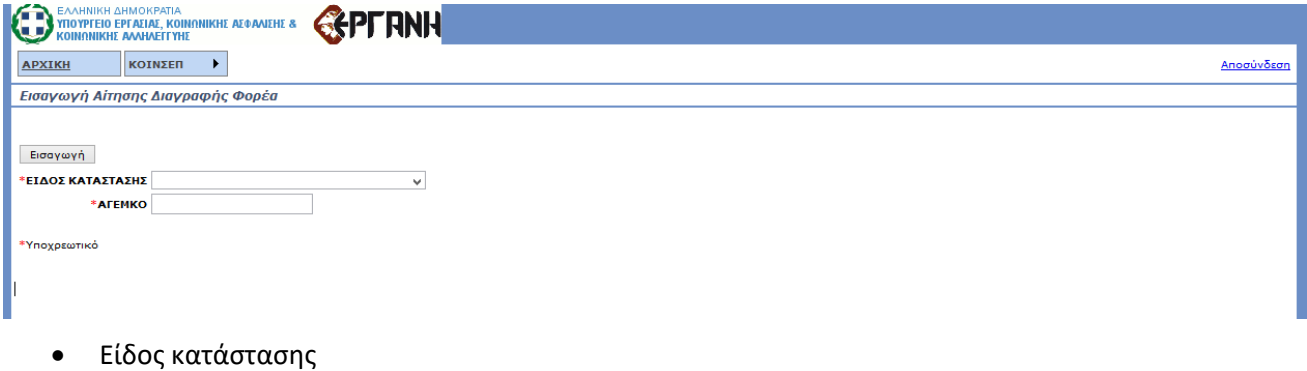

• ΑΓΕΜΚΟ

Πατώντας το κουμπί «Εισαγωγή» θα του ζητηθεί επιβεβαίωση για την δημιουργία αίτησης διαγραφής φορέα. Μετά την επιβεβαίωση, ο χρήστης θα μπορεί να συμπληρώσει τα στοιχεία της αίτησης:

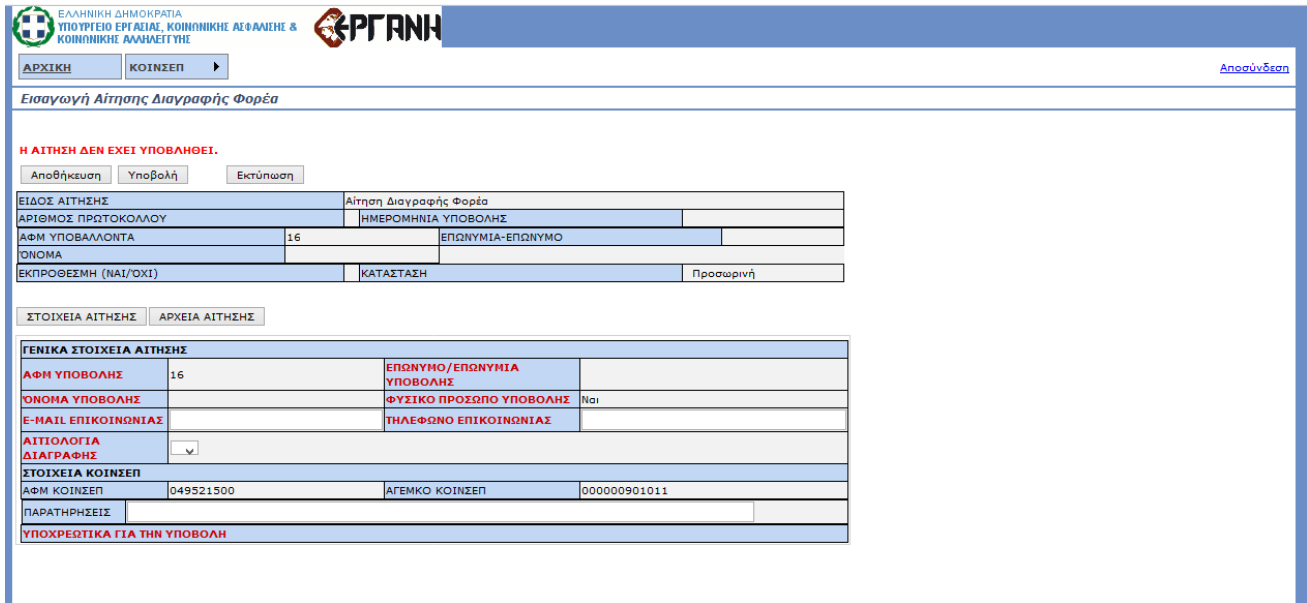

Τα στοιχεία του Υποβάλλοντα θα είναι συμπληρωμένα από το ΑΦΜ που δόθηκε κατά την εισαγωγή. Η αίτηση έχει δύο (2) καρτέλες: ΣΤΟΙΧΕΙΑ ΑΙΤΗΣΗΣ και ΑΡΧΕΙΑ ΑΙΤΗΣΗΣ.

Στην πρώτη συμπληρώνονται τα στοιχεία που είναι υποχρεωτικά ανάλογα με τον τύπο της εταιρείας.

Στην δεύτερη καρτέλα επισυνάπτονται τα αρχεία pdf της αίτησης που είναι υποχρεωτικά για την έγκυρη υποβολή. Ομοίως με τα «Στοιχεία Μελών», πατώντας το κουμπί «Προσθήκη» εμφανίζεται η φόρμα συμπλήρωσης για το αρχείο.

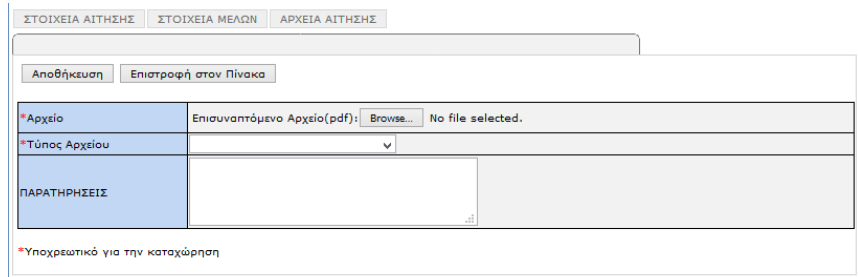

Αφού ο χρήστης επισυνάψει το αρχείο που θέλει και επιλέξει τον τύπο του αρχείου τότε με το κουμπί «Αποθήκευση» σώζει το αρχείο που έβαλε και συνεχίζει με το επόμενο ή επιστρέφει στην φόρμα της αίτησης ανάλογα με την απάντηση που θα δώσει στο μήνυμα που θα εμφανιστεί.

Η αίτηση μπορεί είτε να αποθηκευθεί προσωρινά με το κουμπί «Αποθήκευση» είτε να υποβληθεί με το κουμπί «Υποβολή».

Πατώντας το κουμπί «Υποβολή» το σύστημα θα ελέγξει την εγκυρότητα της αίτησης. Αν όλα τα απαραίτητα στοιχεία είναι συμπληρωμένα τότε η αίτηση ελέγχεται ώστε να είναι εντός χρονικών περιθωρίων και μπαίνει σε κατάσταση «Υποβληθείσα». Αλλιώς εμφανίζεται κατάλληλο μήνυμα με τα λάθη που υπάρχουν. Όταν διορθωθούν τα λάθη θα πρέπει να πατηθεί ξανά το κουμπί «Υποβολή» και θα αρχίσει πάλι η διαδικασία ελέγχου εγκυρότητας.

Μετά την ολοκλήρωση της υποβολής ο χρήστης δεν μπορεί να αλλάξει τα στοιχεία που υπέβαλε.

Η αίτηση θα εξεταστεί και :

- Αν είναι όλα σωστά: Η αίτηση θα εγκριθεί.
- Αν υπάρχουν λάθη:
	- o Η αίτηση θα απορριφθεί.
	- o Ή ενδέχεται να ζητηθούν διορθώσεις. Οι διορθώσεις αυτές μπορούν να γίνουν μέσα από μία αίτηση συμπληρωματική/διορθωτική

Σε κάθε περίπτωση σε κάθε μεταβολή της κατάστασης της αίτησης ο χρήστης ειδοποιείται με e-mail.

Μετά την έγκριση της αίτησης, το Μητρώο περνάει σε κατάσταση:

• «Οριστική Διαγραφή» για τις εταιρείες που ανήκουν στο Ειδικό Μητρώο Άλλων Φορέων (ΕΜΑΦ)

«Προσωρινή Διαγραφή» για τις εταιρείες που ανήκουν στο Μητρώο Κοινωνικής Επιχειρηματικότητας (ΜΚΕ)Τα αρχεία που επισύναψε ο εσωτερικός χρήστης είναι διαθέσιμα για κατέβασμα από τον εξωτερικό χρήστη μέσα από τη φόρμα της αίτησης.

#### *4.6.3 Αίτηση Συμπληρωματική/Διορθωτική*

Για τη δημιουργία μας αίτησης Συμπληρωματική/Διορθωτική ο χρήστης πηγαίνει από το μενού στην «Εισαγωγή» και επιλέγει την «Συμπληρωματική/Διορθωτική».

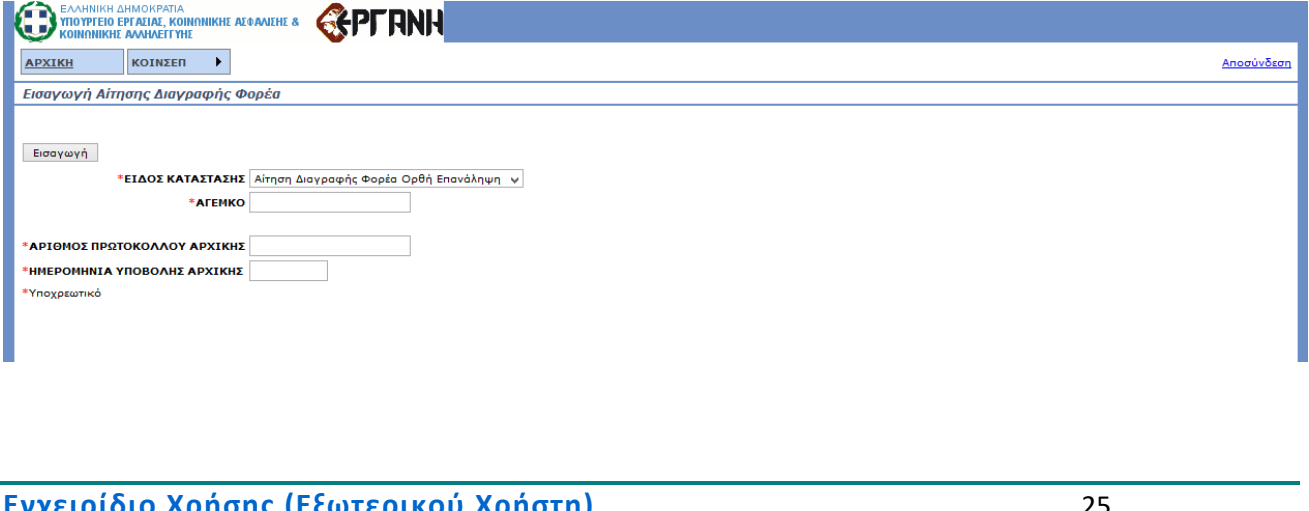

Μετά θα πρέπει να συμπληρώσει τα επιπλέον στοιχεία που εμφανίζονται. Αφού τα συμπληρώσει όλα τότε πατώντας το κουμπί «Εισαγωγή» το σύστημα ελέγχει αν όλα τα στοιχεία είναι σωστά. Στην συνέχεια δημιουργεί την αίτηση Συμπληρωματική/Διορθωτική ή εμφανίζει μήνυμα λάθους ανάλογα με το αποτέλεσμα του ελέγχου εγκυρότητας.

Κατά τη δημιουργία της αίτησης Συμπληρωματική/Διορθωτική, όλα τα στοιχεία την αρχικής αίτησης αντιγράφονται στην καινούρια και η διαδικασία υποβολής είναι η ίδια.

Η αίτηση της Συμπληρωματική/Διορθωτική πρέπει να υποβληθεί μέσα στα χρονικά πλαίσια που έχουν οριστεί, από την ημερομηνία της ένδειξης και μετά. Κατά την υποβολή γίνονται έλεγχοι για την εμπρόθεσμη υποβολή της αίτησης.

## **4.7 Αιτήσεις Πρόσθετων Στοιχείων Διαγραφής Φορέα**

#### *4.7.1 Αναζήτηση*

Ο χρήστης μπορεί από εδώ να ψάξει όλες τις αιτήσεις πρόσθετων στοιχείων διαγραφής φορέα που έχουν γίνει συμπληρώνοντας τα κατάλληλα στοιχεία που προσφέρονται ως κριτήρια αναζήτησης. Πατώντας το κουμπί «Αναζήτηση» εμφανίζεται η λίστα αιτήσεων που υπάρχουν στο σύστημα, τις οποίες έχει το δικαίωμα να δει και ταιριάζουν με τα κριτήρια που συμπλήρωσε.

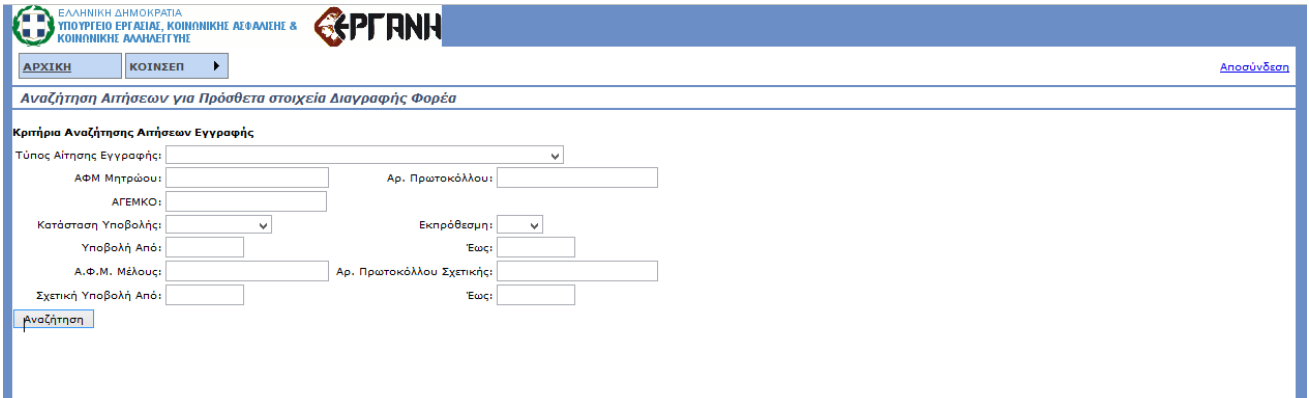

Οι δυνατότητες που έχει για τις αιτήσεις που εμφανίζονται είναι οι εξής:

- «Επισκόπηση», η δυνατότητα προβολής της επιλεγμένης αίτησης χωρίς τη δυνατότητα επεξεργασίας.
- «Διαχείριση», η δυνατότητα προβολής και επεξεργασίας της επιλεγμένης αίτησης όταν αυτή βρίσκεται σε «Προσωρινή» κατάσταση.
- «Διαγραφή», η δυνατότητα διαγραφής μιας αίτησης όταν αυτή βρίσκεται σε «Προσωρινή» κατάσταση.

ΕισαγωγήΓια να εισάχθει στο σύστημα μία αίτηση πρόσθετων στοιχείων διαγραφής, θα πρέπει να έχει εγκριθεί η αίτηση διαγραφής και να συμπληρώσει τα παρακάτω στοιχεία αφού μεταβεί στην σελίδα εισαγωγής:

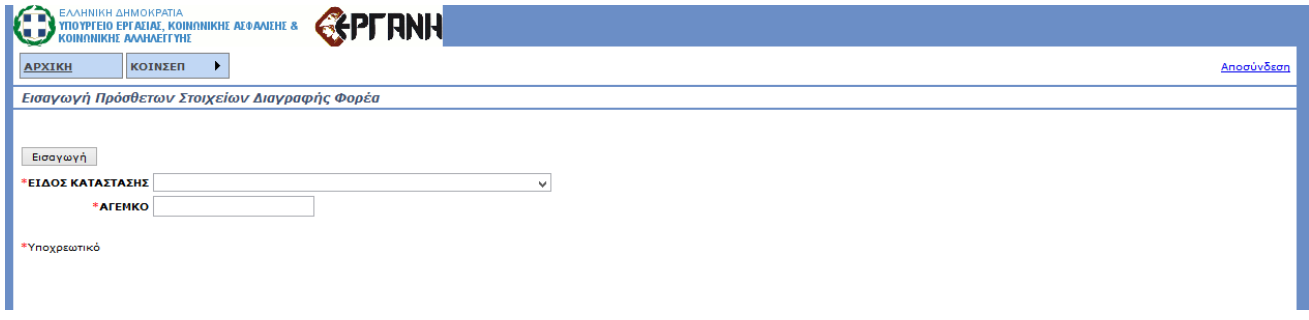

- Είδος κατάστασης
- ΑΓΕΜΚΟ

Πατώντας το κουμπί «Εισαγωγή» θα του ζητηθεί επιβεβαίωση για την δημιουργία αίτησης πρόσθετων στοιχείων διαγραφής φορέα. Μετά την επιβεβαίωση, ο χρήστης θα μπορεί να συμπληρώσει τα στοιχεία της αίτησης:

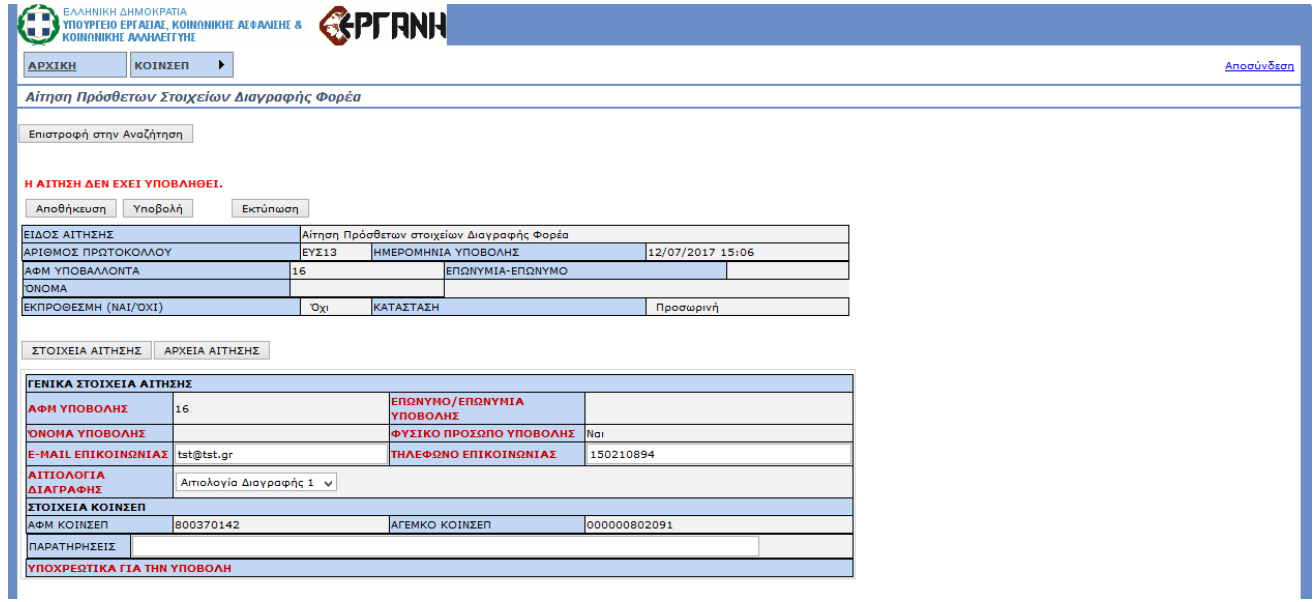

Τα στοιχεία του Υποβάλλοντα θα είναι συμπληρωμένα από το ΑΦΜ που δόθηκε κατά την εισαγωγή. Η αίτηση έχει δύο (2) καρτέλες: ΣΤΟΙΧΕΙΑ ΑΙΤΗΣΗΣ και ΑΡΧΕΙΑ ΑΙΤΗΣΗΣ.

Στην πρώτη συμπληρώνονται τα στοιχεία που είναι υποχρεωτικά ανάλογα με τον τύπο της εταιρείας.

Στην δεύτερη καρτέλα επισυνάπτονται τα αρχεία pdf της αίτησης που είναι υποχρεωτικά για την έγκυρη υποβολή. Ομοίως με τα «Στοιχεία Μελών», πατώντας το κουμπί «Προσθήκη» εμφανίζεται η φόρμα συμπλήρωσης για το αρχείο.

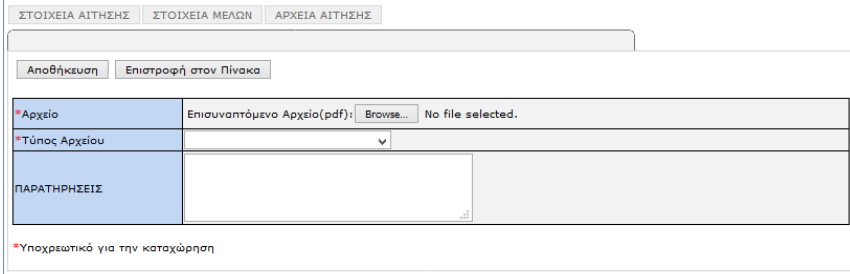

Αφού ο χρήστης επισυνάψει το αρχείο που θέλει και επιλέξει τον τύπο του αρχείου τότε με το κουμπί «Αποθήκευση» σώζει το αρχείο που έβαλε και συνεχίζει με το επόμενο ή επιστρέφει στην φόρμα της αίτησης ανάλογα με την απάντηση που θα δώσει στο μήνυμα που θα εμφανιστεί.

Η αίτηση μπορεί είτε να αποθηκευθεί προσωρινά με το κουμπί «Αποθήκευση» είτε να υποβληθεί με το κουμπί «Υποβολή».

Πατώντας το κουμπί «Υποβολή» το σύστημα θα ελέγξει την εγκυρότητα της αίτησης. Αν όλα τα απαραίτητα στοιχεία είναι συμπληρωμένα τότε η αίτηση ελέγχεται ώστε να είναι εντός χρονικών περιθωρίων και μπαίνει σε κατάσταση «Υποβληθείσα». Αλλιώς εμφανίζεται κατάλληλο μήνυμα με τα λάθη που υπάρχουν. Όταν διορθωθούν τα λάθη θα πρέπει να πατηθεί ξανά το κουμπί «Υποβολή» και θα αρχίσει πάλι η διαδικασία ελέγχου εγκυρότητας.

Μετά την ολοκλήρωση της υποβολής ο χρήστης δεν μπορεί να αλλάξει τα στοιχεία που υπέβαλε.

Η αίτηση θα εξεταστεί και :

- Αν είναι όλα σωστά: Η αίτηση θα εγκριθεί.
- Αν υπάρχουν λάθη:
	- o Η αίτηση θα απορριφθεί.
	- o Ή ενδέχεται να ζητηθούν διορθώσεις. Οι διορθώσεις αυτές μπορούν να γίνουν μέσα από μία αίτηση συμπληρωματική/διορθωτική

Σε κάθε περίπτωση σε κάθε μεταβολή της κατάστασης της αίτησης ο χρήστης ειδοποιείται με e-mail.

Μετά την έγκριση της αίτησης, το Μητρώο περνάει σε κατάσταση «Οριστικής Διαγραφής»

### *4.7.2 Αίτηση Συμπληρωματική/Διορθωτική*

Για τη δημιουργία μας αίτησης Συμπληρωματική/Διορθωτική ο χρήστης πηγαίνει από το μενού στην «Εισαγωγή» και επιλέγει την «Συμπληρωματική/Διορθωτική».

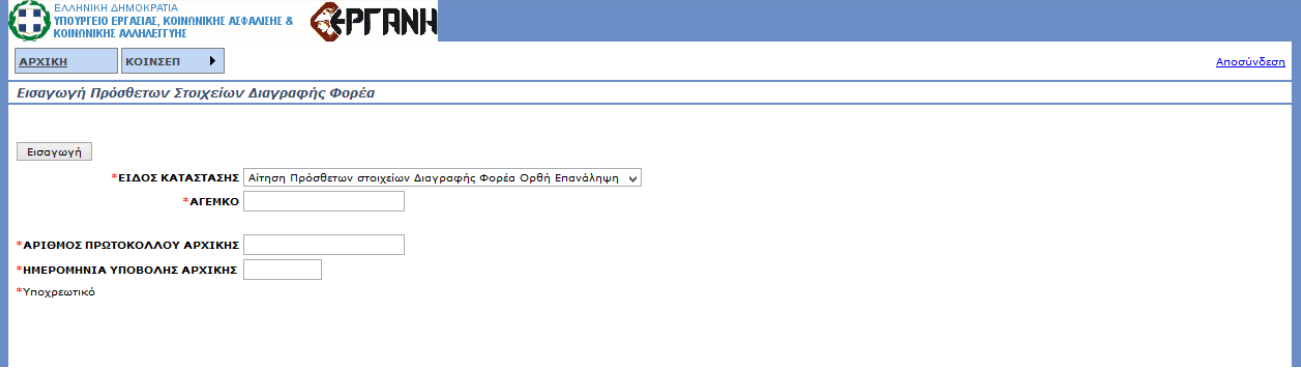

Μετά θα πρέπει να συμπληρώσει τα επιπλέον στοιχεία που εμφανίζονται. Αφού τα συμπληρώσει όλα τότε πατώντας το κουμπί «Εισαγωγή» το σύστημα ελέγχει αν όλα τα στοιχεία είναι σωστά. Στην συνέχεια δημιουργεί την αίτηση Συμπληρωματική/Διορθωτική ή εμφανίζει μήνυμα λάθους ανάλογα με το αποτέλεσμα του ελέγχου εγκυρότητας.

Κατά τη δημιουργία της αίτησης Συμπληρωματική/Διορθωτική, όλα τα στοιχεία την αρχικής αίτησης αντιγράφονται στην καινούρια και η διαδικασία υποβολής είναι η ίδια.

Η αίτηση της Συμπληρωματική/Διορθωτική πρέπει να υποβληθεί μέσα στα χρονικά πλαίσια που έχουν οριστεί, από την ημερομηνία της ένδειξης και μετά. Κατά την υποβολή γίνονται έλεγχοι για την εμπρόθεσμη υποβολή της αίτησης.

### **4.8 Αιτήσεις Μετάπτωσης Υφιστάμενου Φορέα**

Η συγκεκριμένη κατηγορία αιτήσεων αφορά την μετάπτωση των Φορέων που είχαν εγγραφεί στο Γενικό Μητρώο Κοινωνικής Οικονομίας του Ν.4019/2011 στο νέο θεσμικό πλαίσιο (Ν.4430/2016) και οδηγεί στην χορήγηση βεβαιώσεων μετάπτωσης/τροποποίησης Καταστατικού

## *4.8.1 Αναζήτηση*

Ο χρήστης μπορεί από εδώ να ψάξει όλες τις αιτήσεις μετάπτωσης υφιστάμενου φορέα που έχουν γίνει συμπληρώνοντας τα κατάλληλα στοιχεία που προσφέρονται ως κριτήρια αναζήτησης. Πατώντας το κουμπί «Αναζήτηση» εμφανίζεται η λίστα αιτήσεων που υπάρχουν στο σύστημα, τις οποίες έχει το δικαίωμα να δει και ταιριάζουν με τα κριτήρια που συμπλήρωσε.

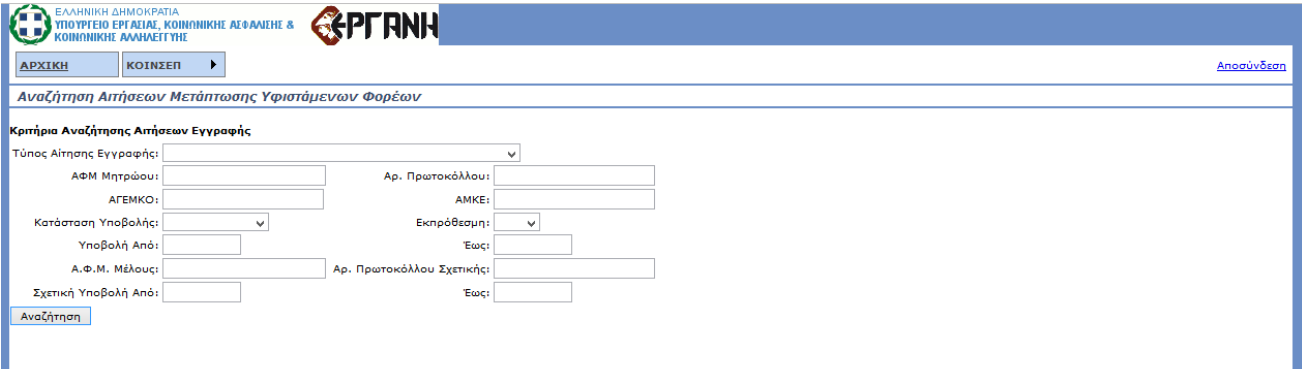

Οι δυνατότητες που έχει για τις αιτήσεις που εμφανίζονται είναι οι εξής:

- «Επισκόπηση», η δυνατότητα προβολής της επιλεγμένης αίτησης χωρίς τη δυνατότητα επεξεργασίας.
- «Διαχείριση», η δυνατότητα προβολής και επεξεργασίας της επιλεγμένης αίτησης όταν αυτή βρίσκεται σε «Προσωρινή» κατάσταση.
- «Διαγραφή», η δυνατότητα διαγραφής μιας αίτησης όταν αυτή βρίσκεται σε «Προσωρινή» κατάσταση.

ΕισαγωγήΓια να εισάχθεί στο σύστημα μία αίτηση πρέπει το Μητρώο της εταιρείας να είναι σε κατάσταση «Εκ μεταφοράς» και να έχει συνδεθεί με τα στοιχεία της εταιρείας. Μετά συμπληρώνει τα παρακάτω στοιχεία αφού μεταβεί στην σελίδα εισαγωγής:

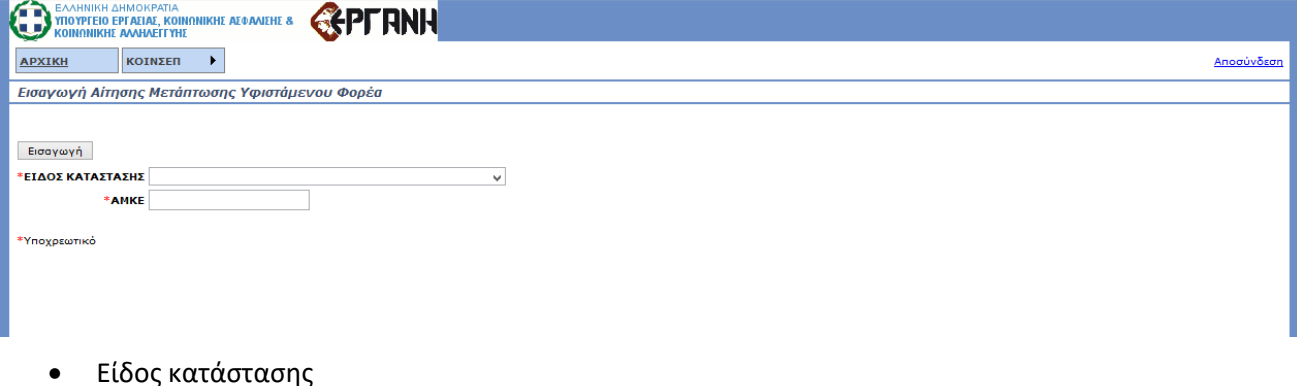

• ΑΜΚΕ

Πατώντας το κουμπί «Εισαγωγή» θα του ζητηθεί επιβεβαίωση για την δημιουργία αίτησης μετάπτωσης υφιστάμενου φορέα. Μετά την επιβεβαίωση, ο χρήστης θα μπορεί να αλλάξει τα στοιχεία της αίτησης, η οποία έχει έρθει συμπληρωμένη με τα στοιχεία που είχε το μητρώο:

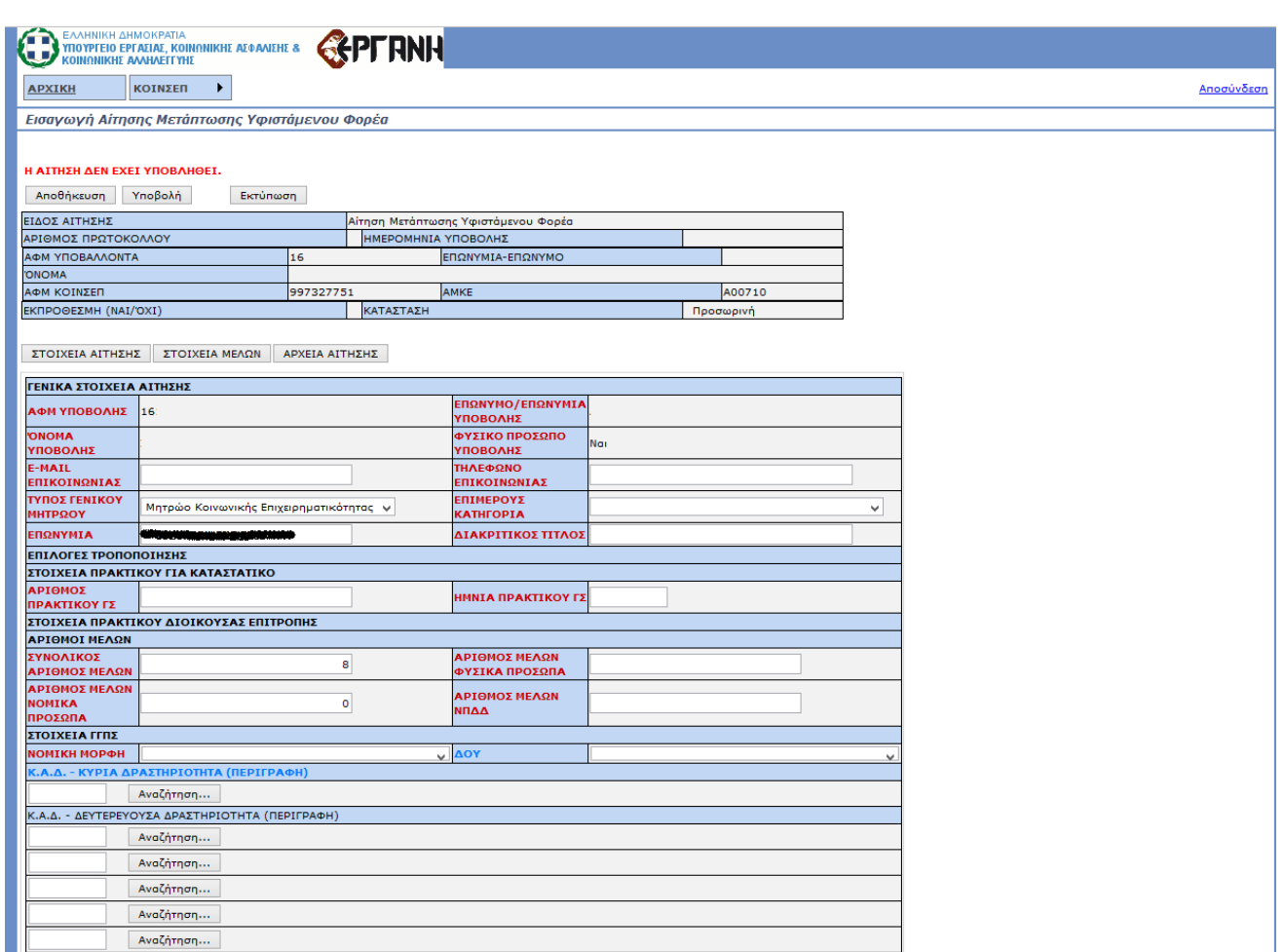

Τα στοιχεία του Υποβάλλοντα θα είναι συμπληρωμένα από το ΑΦΜ που δόθηκε κατά την εισαγωγή. Η αίτηση έχει τρεις (3) καρτέλες: ΣΤΟΙΧΕΙΑ ΑΙΤΗΣΗΣ, ΣΤΟΙΧΕΙΑ ΜΕΛΩΝ, ΑΡΧΕΙΑ ΑΙΤΗΣΗΣ.

Στην πρώτη συμπληρώνονται τα στοιχεία που είναι υποχρεωτικά ανάλογα με τον τύπο της εταιρείας. Στην δεύτερη (Στοιχεία Μελών) αποθηκεύονται τα μέλη της εταιρείας, ο καθένας με τα στοιχεία του. Για να προσθέσει ο χρήστης ένα μέλος πατάει το κουμπί «Προσθήκη» και οδηγείται στην παρακάτω φόρμα:

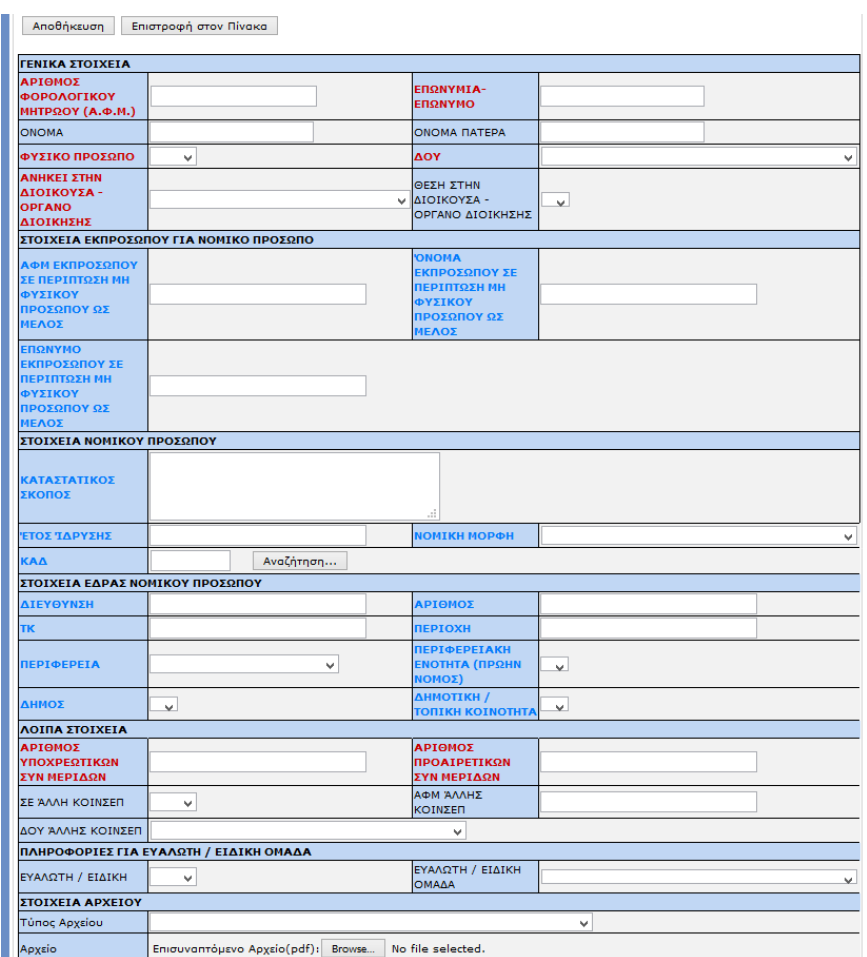

Με το κουμπί «Αποθήκευση» το σύστημα θα ελέγξει αν έχουν συμπληρωθεί όλα τα απαραίτητα στοιχεία και θα ολοκληρώσει την αποθήκευση ή θα εμφανίσει μήνυμα λάθους αναλόγως.

Μετά την αποθήκευση ο χρήστης μπορεί να αλλάξει τα στοιχεία ενός μέλους πατώντας το κουμπί «Διαχείριση» στο μέλος που επιθυμεί.

Στην τρίτη καρτέλα επισυνάπτονται τα αρχεία pdf της αίτησης που είναι υποχρεωτικά για την έγκυρη υποβολή. Ομοίως με τα «Στοιχεία Μελών», πατώντας το κουμπί «Προσθήκη» εμφανίζεται η φόρμα συμπλήρωσης για το αρχείο.

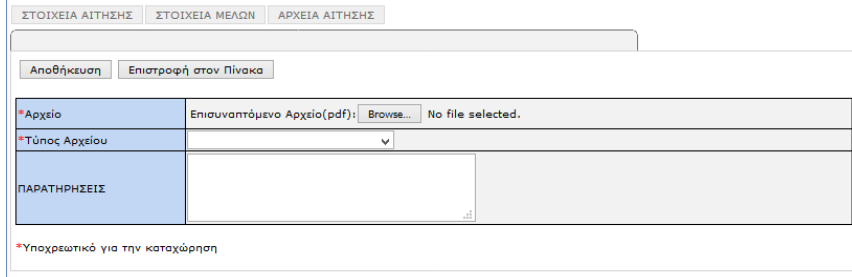

Αφού ο χρήστης επισυνάψει το αρχείο που θέλει και επιλέξει τον τύπο του αρχείου τότε με το κουμπί «Αποθήκευση» σώζει το αρχείο που έβαλε και συνεχίζει με το επόμενο ή επιστρέφει στην φόρμα της αίτησης ανάλογα με την απάντηση που θα δώσει στο μήνυμα που θα εμφανιστεί.

Η αίτηση μπορεί είτε να αποθηκευθεί προσωρινά με το κουμπί «Αποθήκευση» είτε να υποβληθεί με το κουμπί «Υποβολή».

Πατώντας το κουμπί «Υποβολή» το σύστημα θα ελέγξει την εγκυρότητα της αίτησης. Αν όλα τα απαραίτητα

στοιχεία είναι συμπληρωμένα τότε η αίτηση ελέγχεται ώστε να είναι εντός χρονικών περιθωρίων και μπαίνει σε κατάσταση «Υποβληθείσα». Αλλιώς εμφανίζεται κατάλληλο μήνυμα με τα λάθη που υπάρχουν. Όταν διορθωθούν τα λάθη θα πρέπει να πατηθεί ξανά το κουμπί «Υποβολή» και θα αρχίσει πάλι η διαδικασία ελέγχου εγκυρότητας.

Μετά την ολοκλήρωση της υποβολής ο χρήστης δεν μπορεί να αλλάξει τα στοιχεία που υπέβαλε.

Η αίτηση θα εξεταστεί και :

- Αν είναι όλα σωστά: Η αίτηση θα εγκριθεί.
- Αν υπάρχουν λάθη:
	- o Η αίτηση θα απορριφθεί.
	- o Ή ενδέχεται να ζητηθούν διορθώσεις. Οι διορθώσεις αυτές μπορούν να γίνουν μέσα από μία αίτηση συμπληρωματική/διορθωτική

Σε κάθε περίπτωση σε κάθε μεταβολή της κατάστασης της αίτησης ο χρήστης ειδοποιείται με e-mail.

Μετά την έγκριση της αίτησης, το Μητρώο περνάει σε κατάσταση «Βεβαίωση Οριστικής Εγγραφής» και ό,τι αρχεία επισύναψε ο εσωτερικός χρήστης είναι διαθέσιμα για κατέβασμα από τον εξωτερικό χρήστη μέσα από τη φόρμα της αίτησης.

### *4.8.2 Αίτηση Συμπληρωματική/Διορθωτική*

Για τη δημιουργία μας αίτησης Συμπληρωματική/Διορθωτική ο χρήστης πηγαίνει από το μενού στην «Εισαγωγή» και επιλέγει την «Συμπληρωματική/Διορθωτική».

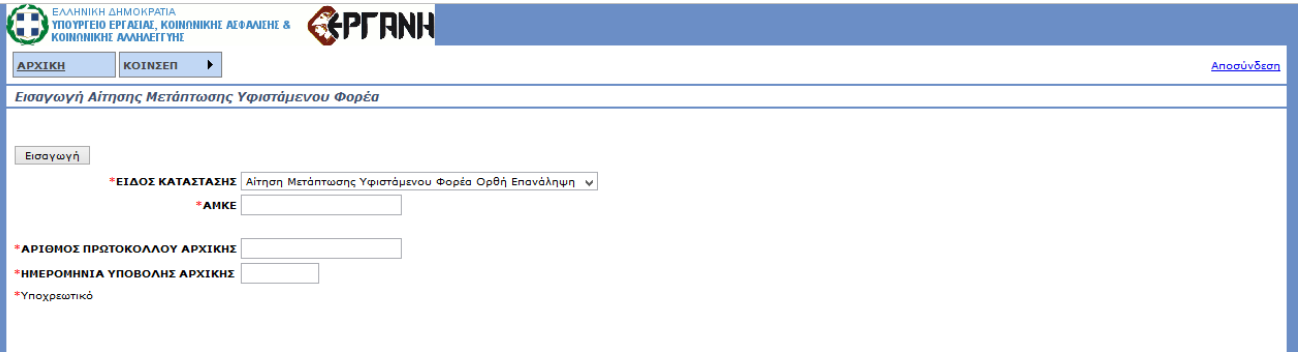

Μετά θα πρέπει να συμπληρώσει τα επιπλέον στοιχεία που εμφανίζονται. Αφού τα συμπληρώσει όλα τότε πατώντας το κουμπί «Εισαγωγή» το σύστημα ελέγχει αν όλα τα στοιχεία είναι σωστά. Στην συνέχεια δημιουργεί την αίτηση Συμπληρωματική/Διορθωτική ή εμφανίζει μήνυμα λάθους ανάλογα με το αποτέλεσμα του ελέγχου εγκυρότητας.

Κατά τη δημιουργία της αίτησης Συμπληρωματική/Διορθωτική, όλα τα στοιχεία την αρχικής αίτησης αντιγράφονται στην καινούρια και η διαδικασία υποβολής είναι η ίδια.

Η αίτηση της Συμπληρωματική/Διορθωτική πρέπει να υποβληθεί μέσα στα χρονικά πλαίσια που έχουν οριστεί, από την ημερομηνία της ένδειξης και μετά. Κατά την υποβολή γίνονται έλεγχοι για την εμπρόθεσμη υποβολή της αίτησης.

### **4.9 Μητρώο**

#### *4.9.1 Αναζήτηση*

Ο χρήστης μπορεί από εδώ να ψάξει το Μητρώο, για τους Φορείς που σχετίζονται με αυτόν, συμπληρώνοντας τα κατάλληλα στοιχεία που προσφέρονται ως κριτήρια αναζήτησης. Πατώντας το κουμπί «Αναζήτηση» εμφανίζεται η λίστα αιτήσεων που υπάρχουν στο σύστημα, τις οποίες έχει το δικαίωμα να δει και ταιριάζουν με τα κριτήρια που συμπλήρωσε.

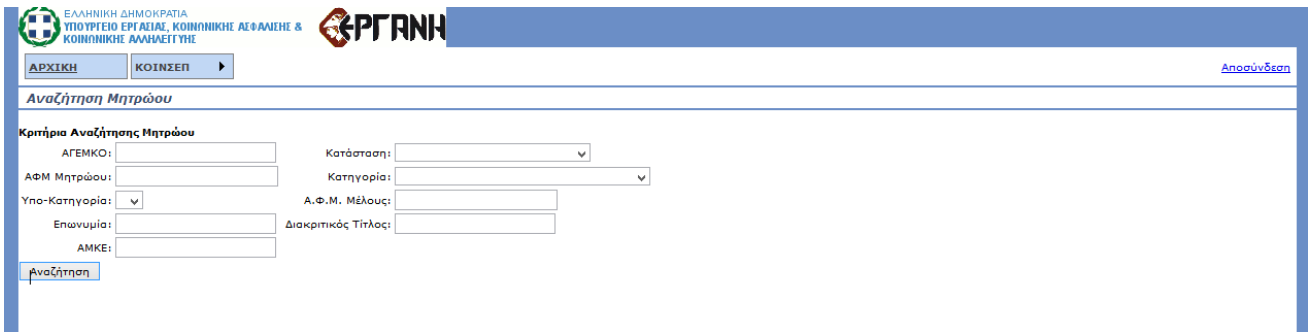

Οι δυνατότητες που έχει για τις αιτήσεις που εμφανίζονται είναι οι εξής:

• «Επισκόπηση», η δυνατότητα προβολής της επιλεγμένης αίτησης χωρίς τη δυνατότητα επεξεργασίας.

Σε ένα αναδυόμενο παράθυρο εμφανίζονται οι πληροφορίες της εγγραφής που επέλεξε, μαζί με τα στοιχεία των μελών και τα συνδεόμενα αρχεία.

## **5 ΠΑΡΑΡΤΗΜΑ**

## **5.1 Τρόπος Συμπλήρωσης Πεδίων**

Στο σύστημα υπάρχουν διάφοροι τύποι πεδίων προς συμπλήρωση:

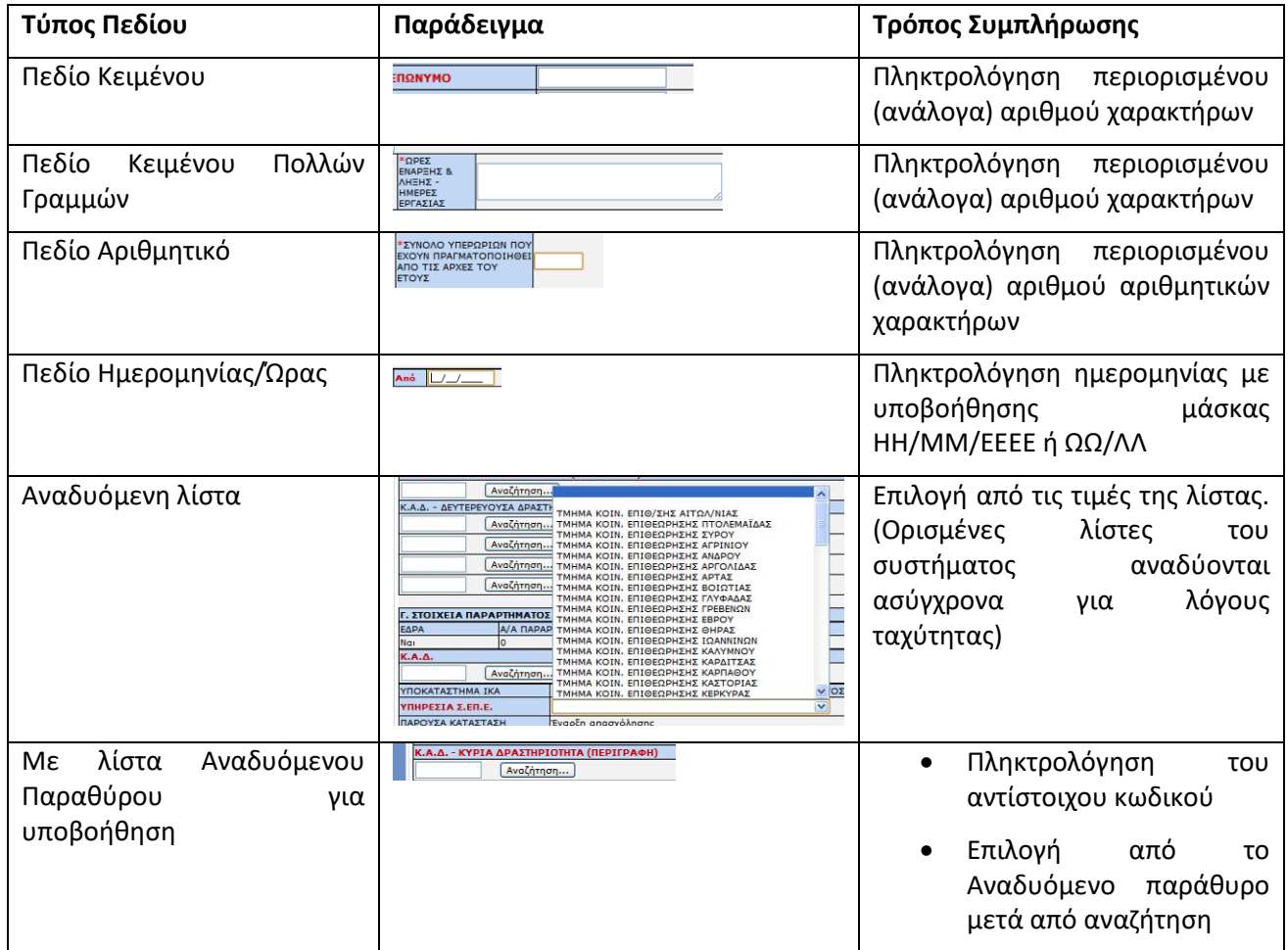

## **5.2 Λίστες**

Σε όλες τις λίστες του συστήματος που προκύπτουν από αποτέλεσμα αναζήτησης προσφέρεται η δυνατότητα εξαγωγής σε αρχείο μορφής Excel (\*.xls).